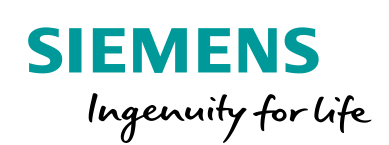

Industry Online Support

œ

**NEWS** 

# S7 user block for the OPC UA client of a SIMATIC S7-1500

SIMATIC S7-1500 / FW V2.6 / OPC UA client module

**<https://support.industry.siemens.com/cs/ww/en/view/109762770>**

Siemens Industry **Online** Support

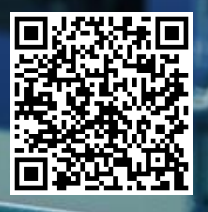

# <span id="page-1-0"></span>**Legal information**

#### **Use of application examples**

Application examples illustrate the solution of automation tasks through an interaction of several components in the form of text, graphics and/or software modules. The application examples are a free service by Siemens AG and/or a subsidiary of Siemens AG ("Siemens"). They are nonbinding and make no claim to completeness or functionality regarding configuration and equipment. The application examples merely offer help with typical tasks; they do not constitute customer-specific solutions. You yourself are responsible for the proper and safe operation of the products in accordance with applicable regulations and must also check the function of the respective application example and customize it for your system.

Siemens grants you the non-exclusive, non-sublicensable and non-transferable right to have the application examples used by technically trained personnel. Any change to the application examples is your responsibility. Sharing the application examples with third parties or copying the application examples or excerpts thereof is permitted only in combination with your own products. The application examples are not required to undergo the customary tests and quality inspections of a chargeable product; they may have functional and performance defects as well as errors. It is your responsibility to use them in such a manner that any malfunctions that may occur do not result in property damage or injury to persons.

#### **Disclaimer of liability**

Siemens shall not assume any liability, for any legal reason whatsoever, including, without limitation, liability for the usability, availability, completeness and freedom from defects of the application examples as well as for related information, configuration and performance data and any damage caused thereby. This shall not apply in cases of mandatory liability, for example under the German Product Liability Act, or in cases of intent, gross negligence, or culpable loss of life, bodily injury or damage to health, non-compliance with a guarantee, fraudulent non-disclosure of a defect, or culpable breach of material contractual obligations. Claims for damages arising from a breach of material contractual obligations shall however be limited to the foreseeable damage typical of the type of agreement, unless liability arises from intent or gross negligence or is based on loss of life, bodily injury or damage to health. The foregoing provisions do not imply any change in the burden of proof to your detriment. You shall indemnify Siemens against existing or future claims of third parties in this connection except where Siemens is mandatorily liable.

By using the application examples you acknowledge that Siemens cannot be held liable for any damage beyond the liability provisions described.

#### **Other information**

Siemens reserves the right to make changes to the application examples at any time without notice. In case of discrepancies between the suggestions in the application examples and other Siemens publications such as catalogs, the content of the other documentation shall have precedence.

The Siemens terms of use [\(https://support.industry.siemens.com\)](https://support.industry.siemens.com/) shall also apply.

#### **Security information**

Siemens provides products and solutions with industrial security functions that support the secure operation of plants, systems, machines and networks.

In order to protect plants, systems, machines and networks against cyber threats, it is necessary to implement – and continuously maintain – a holistic, state-of-the-art industrial security concept. Siemens' products and solutions constitute one element of such a concept.

Customers are responsible for preventing unauthorized access to their plants, systems, machines and networks. Such systems, machines and components should only be connected to an enterprise network or the Internet if and to the extent such a connection is necessary and only when appropriate security measures (e.g. firewalls and/or network segmentation) are in place. For additional information on industrial security measures that may be implemented, please visit [https://www.siemens.com/industrialsecurity.](https://www.siemens.com/industrialsecurity)

Siemens' products and solutions undergo continuous development to make them more secure. Siemens strongly recommends that product updates are applied as soon as they are available and that the latest product versions are used. Use of product versions that are no longer supported, and failure to apply the latest updates may increase customer's exposure to cyber threats.

To stay informed about product updates, subscribe to the Siemens Industrial Security RSS Feed at[: https://www.siemens.com/industrialsecurity.](https://www.siemens.com/industrialsecurity)

# **Table of contents**

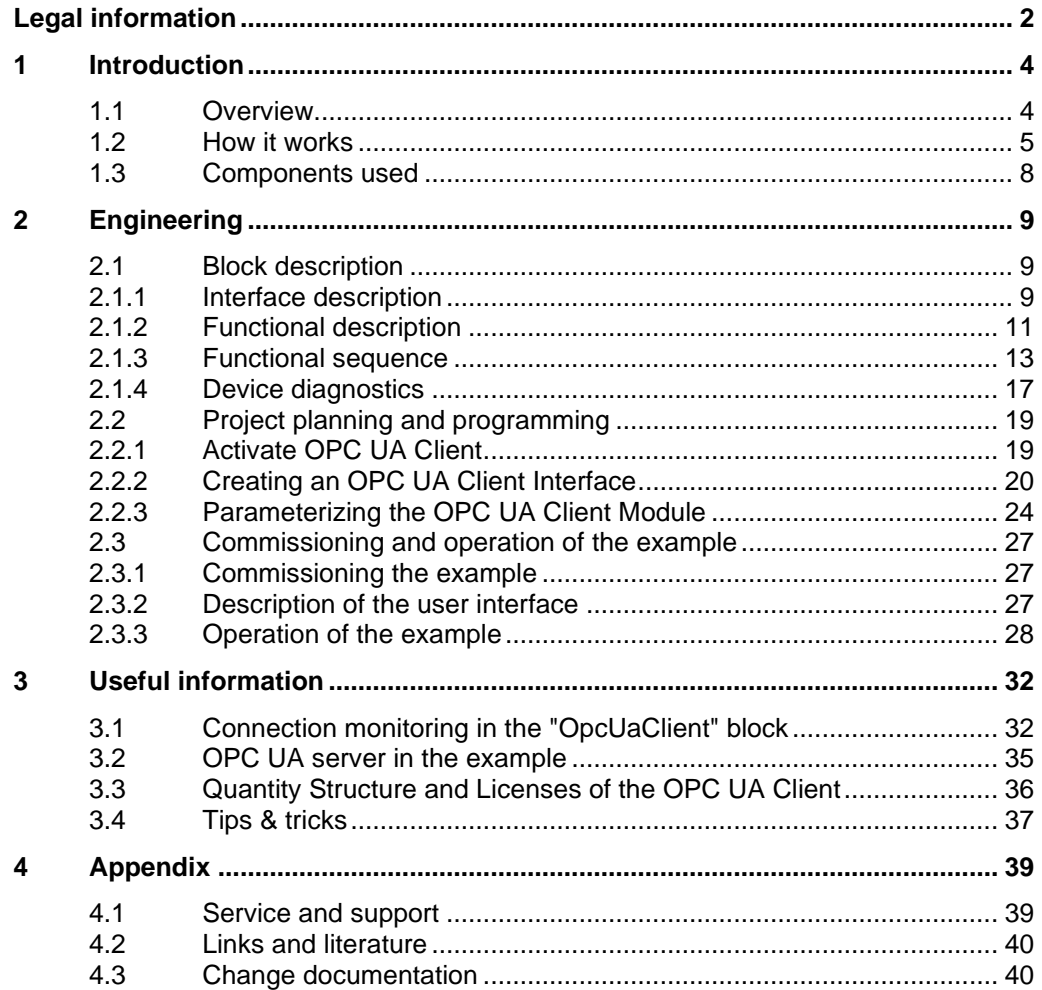

# <span id="page-3-0"></span>**1 Introduction**

# <span id="page-3-1"></span>**1.1 Overview**

As of firmware V2.6 of the SIMATIC S7-1500 PLC family, an OPC UA client is introduced into the control system. With this extension you can implement M2M communication completely via OPC UA on a SIMATIC S7-1500 controller.

In contrast to the OPC UA server of the controller, the OPC UA client is programmed via many system function blocks and not only configured. The client supports all common security policies and modes as well as user authentication via username and password or anonymously.

With this application example we create for you the S7 user block "OpcUaClient", which summarizes the most important functions of the OPC UA system function blocks, accelerates the implementation for you and simplifies the programming.

The OPC UA server in the example is an S7-1500 controller with a simple simulation program for process values. Alternatively, you can use any other OPC UA server.

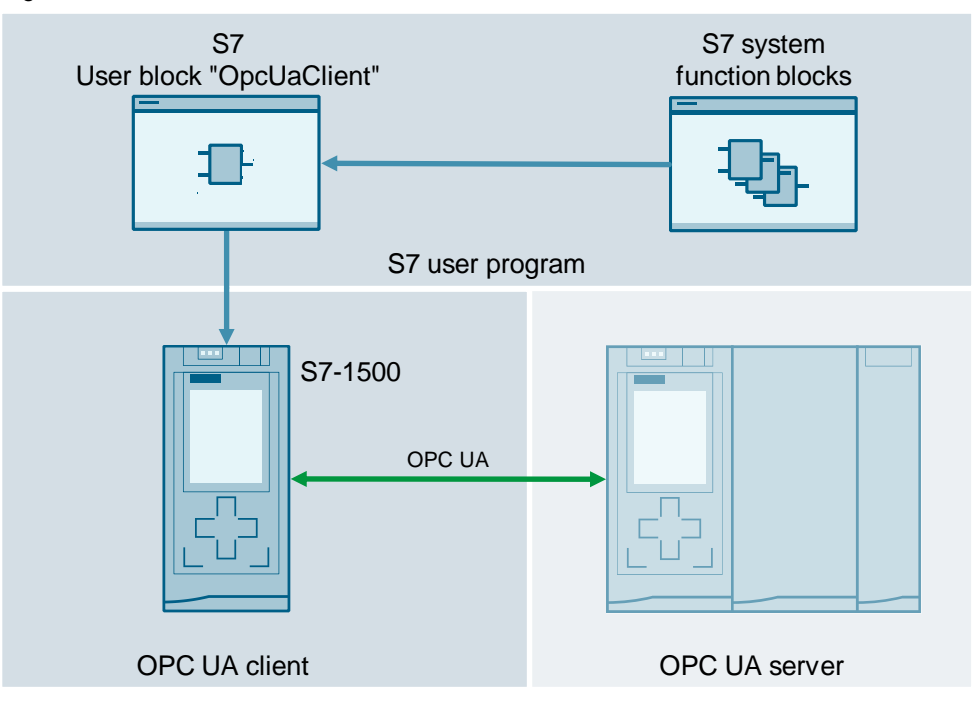

Figure 1-1

The following access types are supported by the OPC UA client and the user block:

- Registered Read
- **Registered Write**
- Registered Method Call

### <span id="page-4-0"></span>**1.2 How it works**

To implement the OPC UA Client functionalities, the following system function blocks are called, parameterized and evaluated for you in the S7 user block "OpcUaClient":

- Connection setup
	- OPC\_UA\_Connect
	- OPC UA NamespaceGetIndexList
	- OPC UA NodeGetHandleList
	- OPC\_UA\_MethodGetHandleList
- Read, write, call methods
	- OPC\_UA\_ReadList
	- OPC\_UA\_WriteList
	- OPC\_UA\_MethodCall
- **Disconnection** 
	- OPC\_UA\_NodeReleaseHandleList
	- OPC\_UA\_MethodReleaseHandleList
	- OPC\_UA\_Disconnect
- **Diagnostics** 
	- OPC\_UA\_ConnectionGetStatus

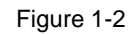

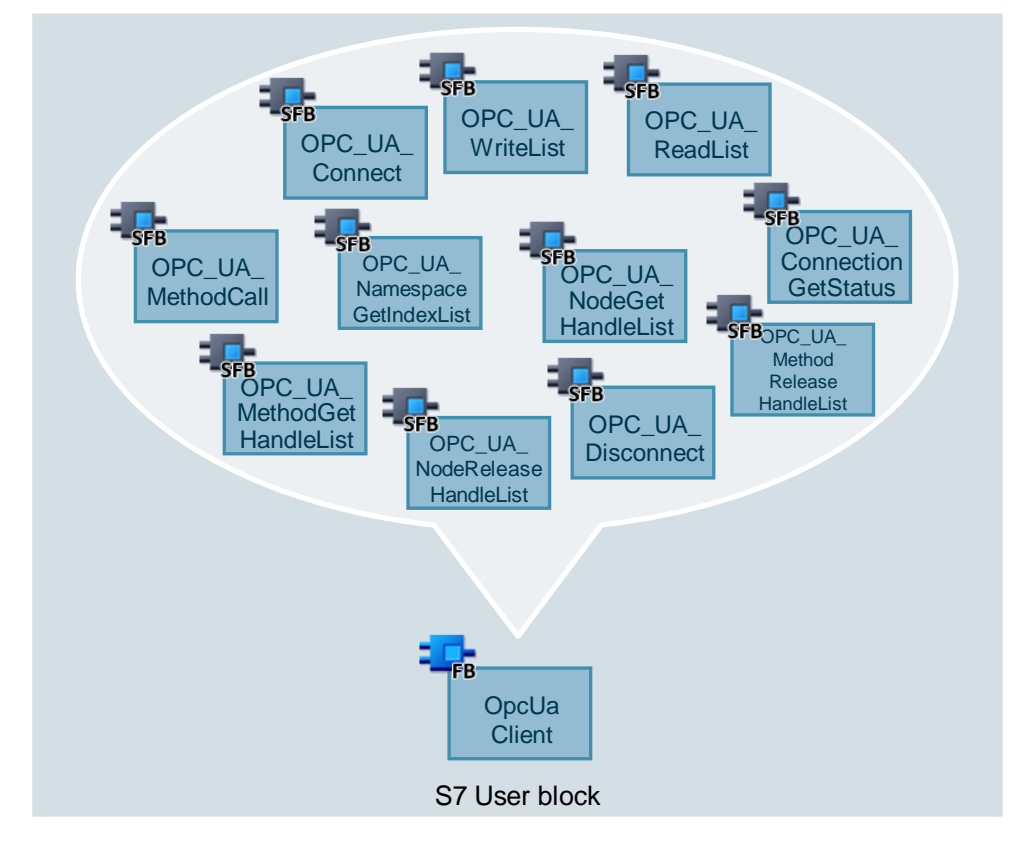

The following table gives you an overview of the functions of the individual SFBs within the S7 user block "OpcUaClient":

#### Table 1-1

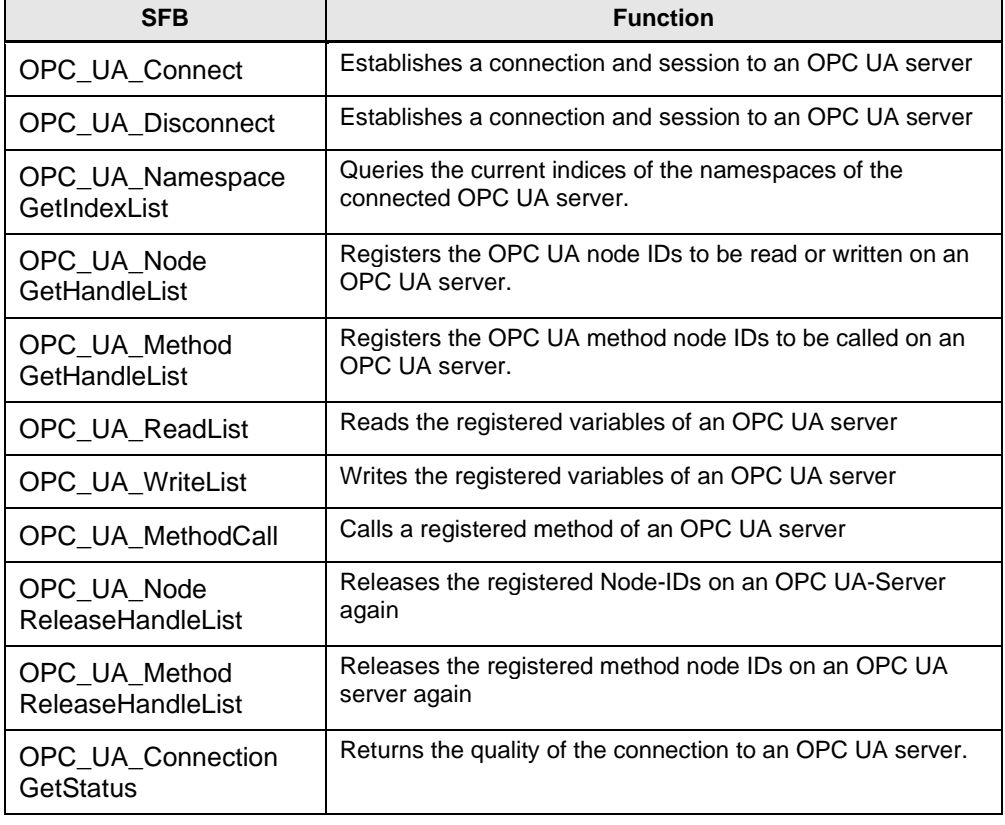

#### **Functional sequence**

After you have parameterized and called up the block, you only need four input parameters to control the OPC UA functions: "enable", "read", "write" and "callMethod".

Via the input parameter "connect" you establish and terminate a connection/session. The "read" input starts a read job, the "write" input a write job. "CallMethod" calls a method on the connected OPC UA server.

The device diagnoses and maintains the connection to the server for you and reconnects automatically if the connection is terminated. In the event of malfunction, you will be informed via the block outputs.

Figure 1-3

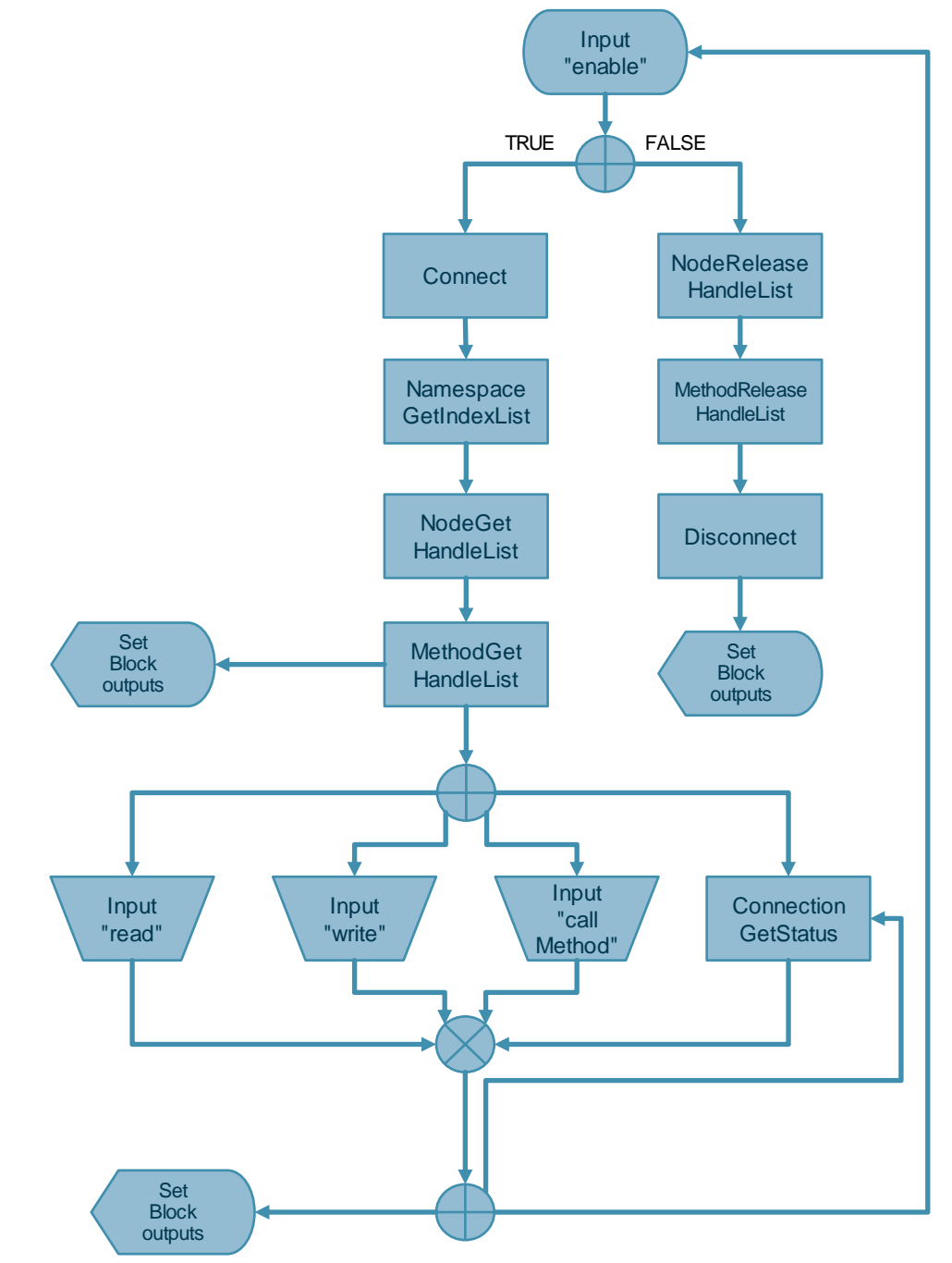

# <span id="page-7-0"></span>**1.3 Components used**

The Application Example has been created with the following hardware and software components:

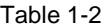

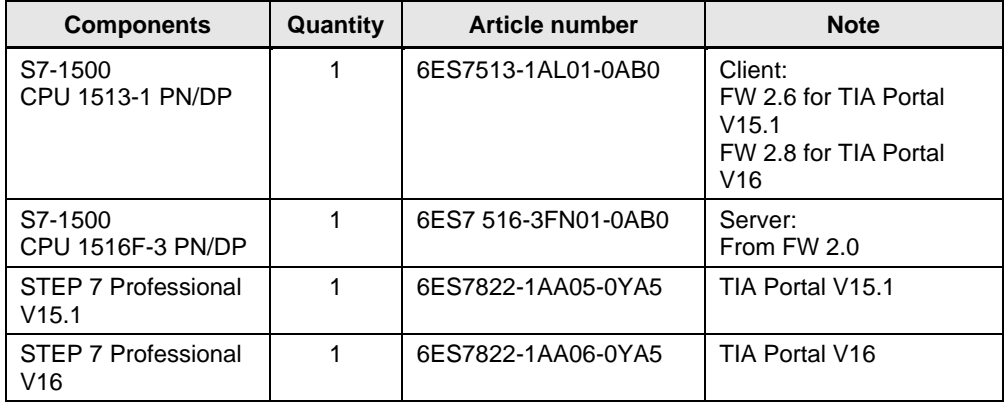

This application example consists of the following components:

Table 1-3

| <b>Components</b> | File name                                        | <b>Note</b>                                                                                     |
|-------------------|--------------------------------------------------|-------------------------------------------------------------------------------------------------|
| Documentation     | 109762770 OPC UA PLC-Client<br>DOC_V1_2_1_en.pdf | This document                                                                                   |
| Example project   | 109762770_OPC_UA_PLC-Client_<br>15_PROJ_V1_2.zip | This ZIP archive<br>contains the sample<br>project for TIA Portal<br>V15.1 and FW 2.6           |
| Example project   | 109762770 OPC UA PLC-Client<br>16 PROJ V1 3.zip  | This ZIP archive<br>contains the sample<br>project for TIA Portal<br>V <sub>16</sub> and FW 2.8 |

**Hinweis** The included projects for TIA Portal V15.1 (S7-1500 FW 2.6) and V16 (from S7 1500 FW 2.8) differ in the connection monitoring process. Make sure to select the appropriate project and firmware.

> If you use TIA Portal V16 with an S7-1500 with FW 2.6, use the project for TIA Portal V15 and upgrade it to TIA Portal V16.

# <span id="page-8-0"></span>**2 Engineering**

# <span id="page-8-1"></span>**2.1 Block description**

#### <span id="page-8-2"></span>**2.1.1 Interface description**

The following figure shows the OPC UA client module "OpcUaClient":

Figure 2-1

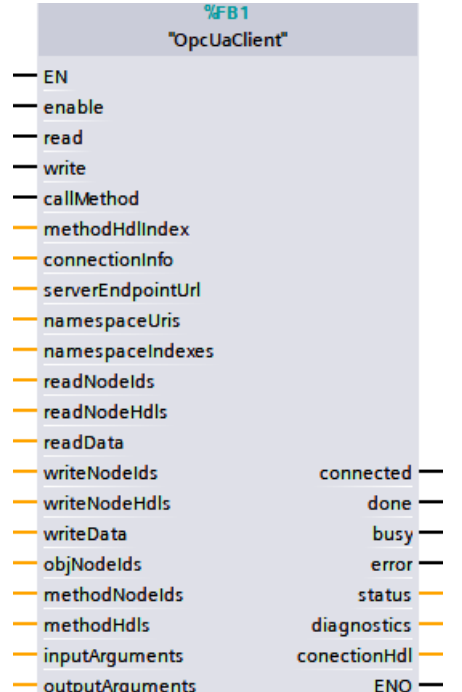

The following table explains the input and InOut parameters of the block: Table 2-1

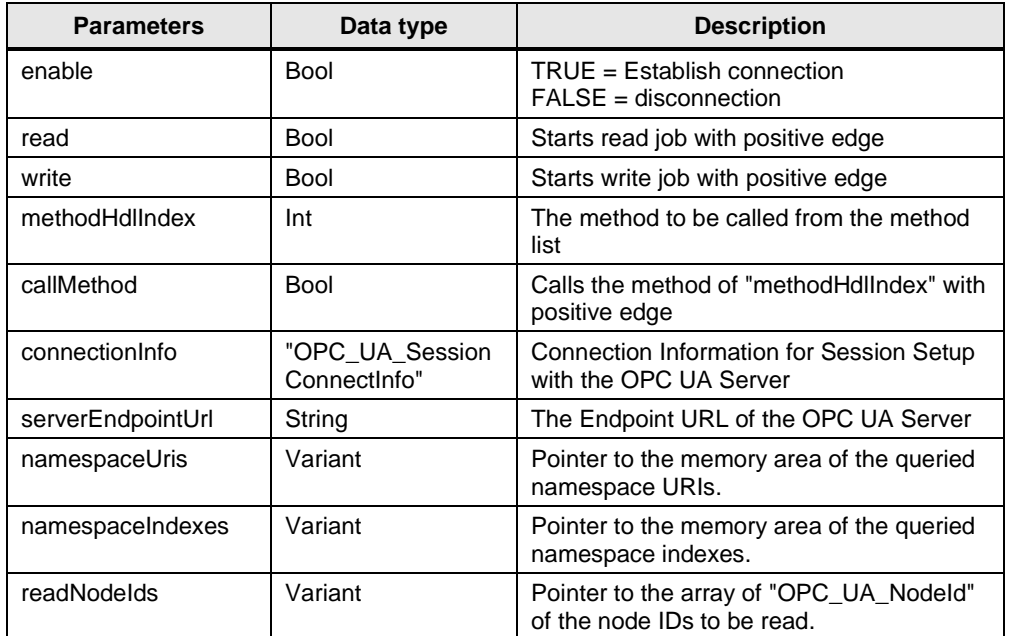

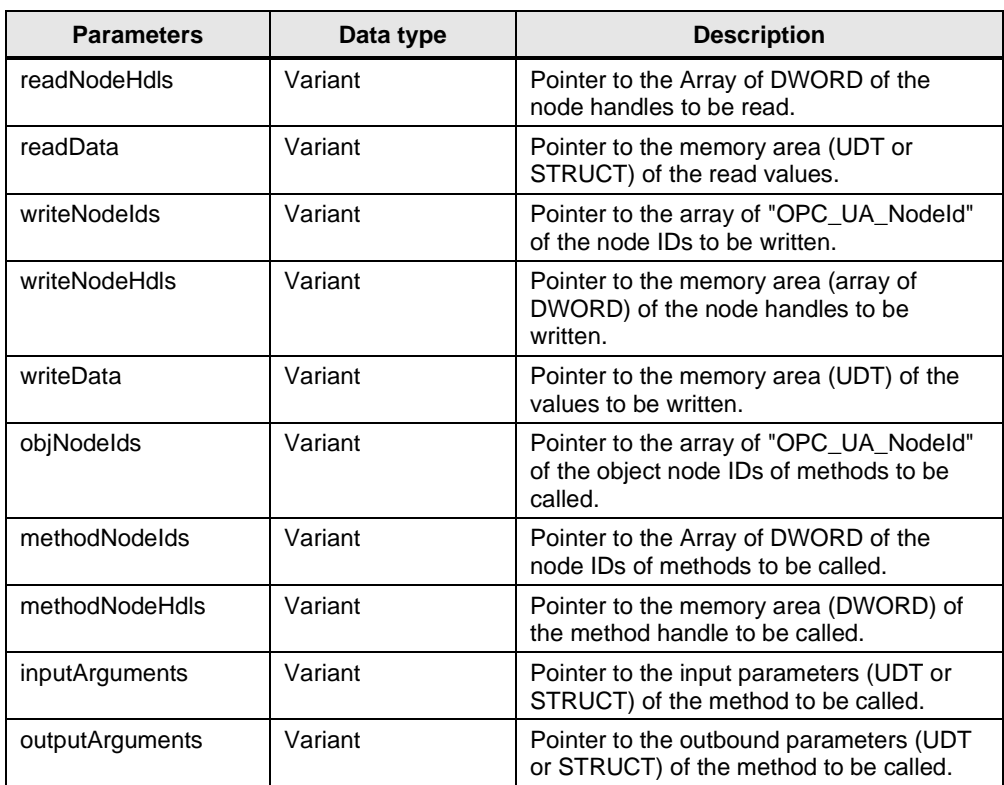

Note If you use several methods, you must adapt the InOut parameters "inputArguments" and "outputArguments" to the methods to be called at runtime. Therefore note chapter ["3.4](#page-36-0) [Tips & tricks"](#page-36-0).

The following table explains the output parameters of the block:

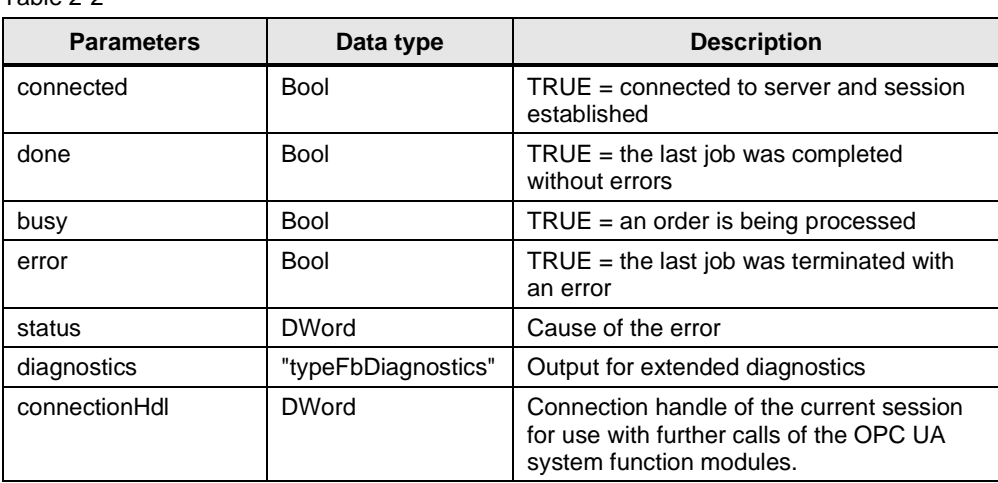

#### Table 2-2

#### <span id="page-10-0"></span>**2.1.2 Functional description**

The S7 user module "OpcUaClient" implements the OPC UA client functions for you. The module contains step chains in which the OPC UA system function modules are called and evaluated. The block requires the client interface configured in the TIA Portal, which provides all information for OPC UA communication. For further information on the client interface, refer to section [2.2.2](#page-19-0) [Creating an OPC UA Client Interface.](#page-19-0)

The following illustrations explain the dependencies and workflow between the OPC UA system function modules in general:

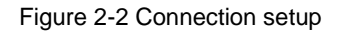

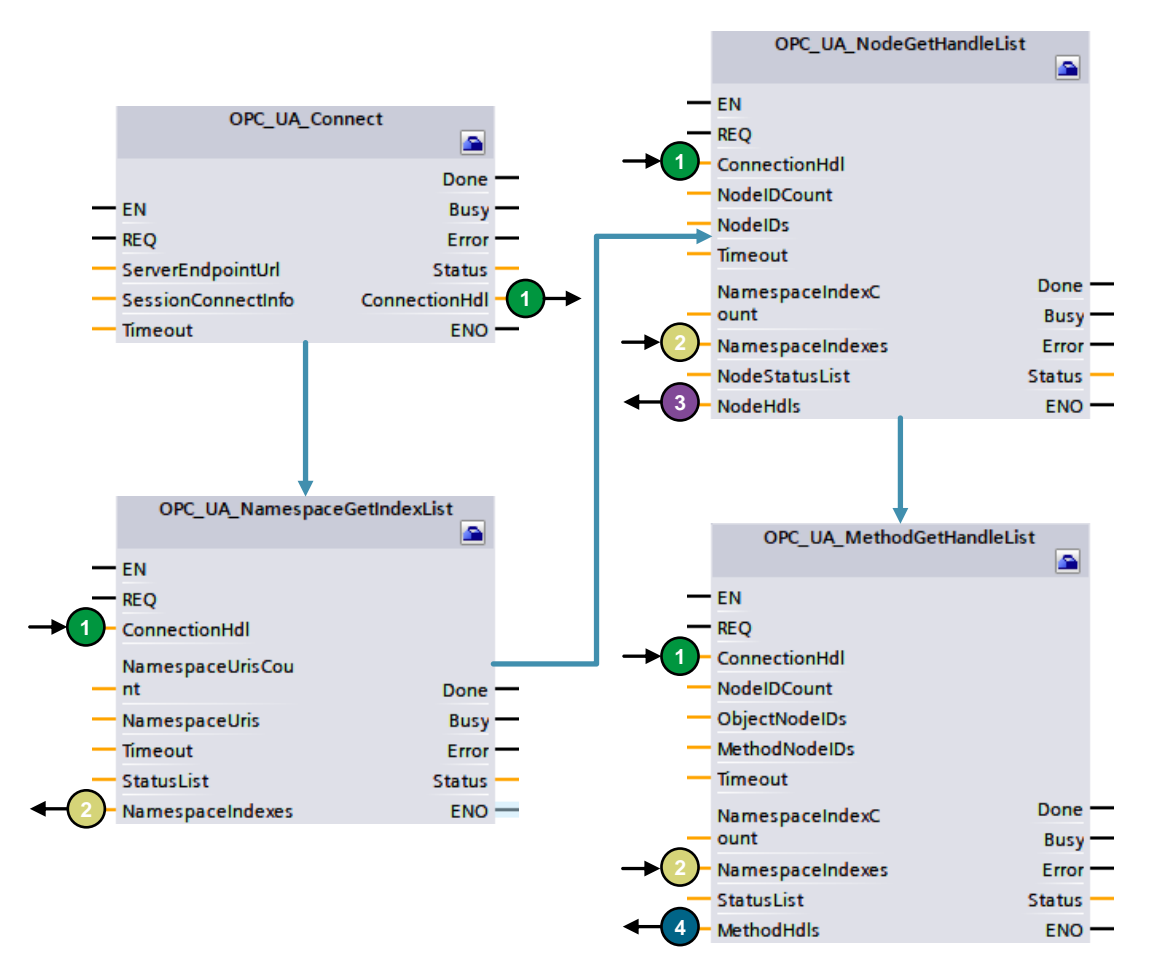

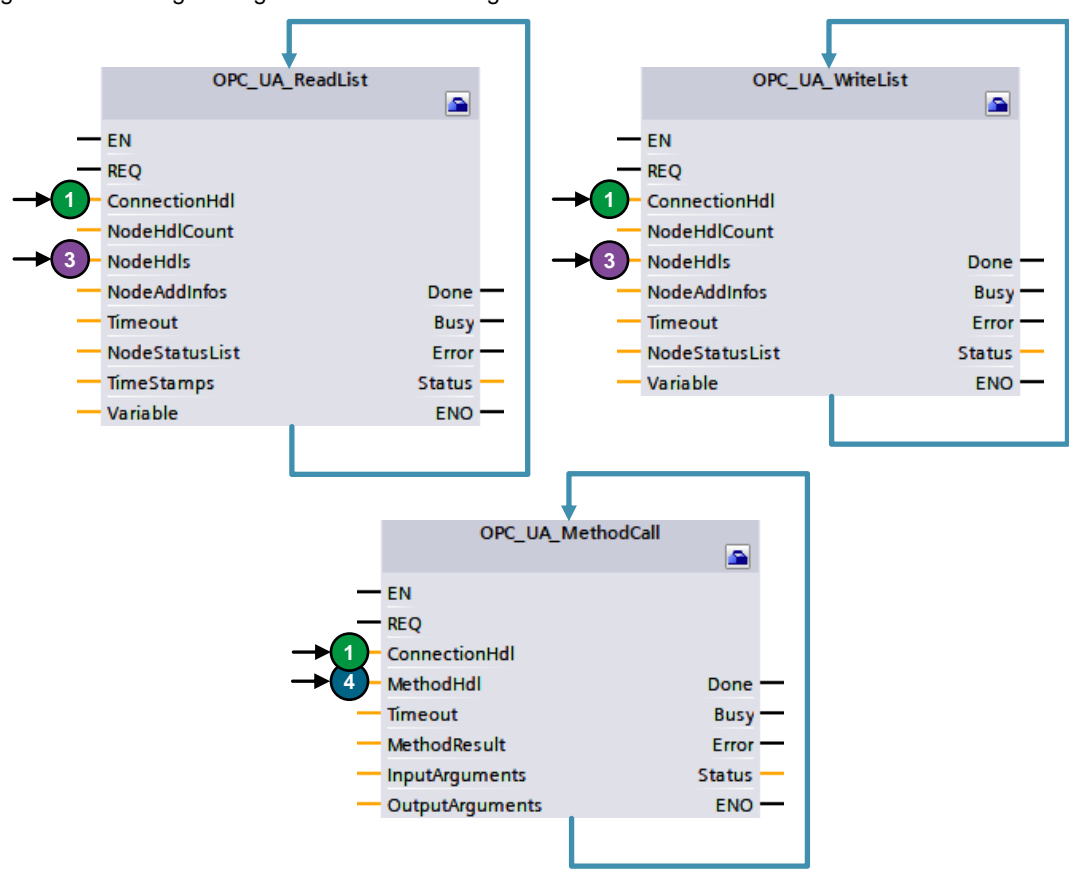

Figure 2-3 Reading/Writing Variables and Calling Methods

Figure 2-4 Approving disconnections and resources

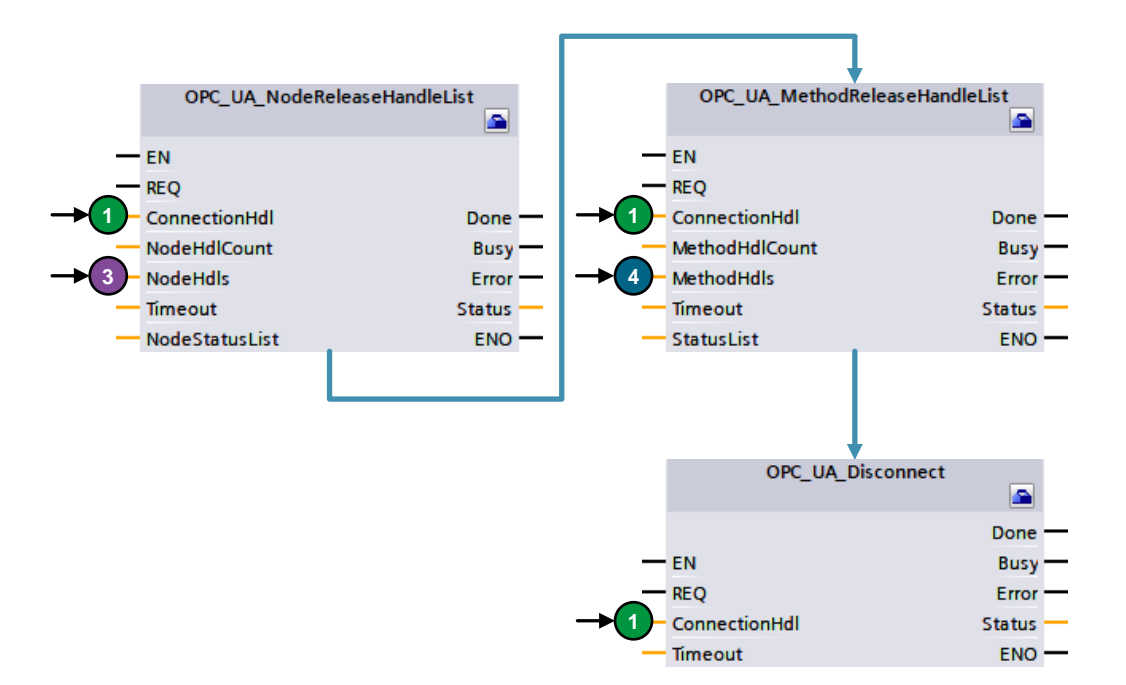

#### <span id="page-12-0"></span>**2.1.3 Functional sequence**

The following explanations explain the sequence of functions within the block "OpcUaClient":

#### **Connection setup**

The system function block "OPC\_UA\_Connect" is executed to establish the connection. This module establishes a connection to the server and activates a session. After successful connection establishment, the block returns a "Connection Handle". This handle references the existing connection/session for all further OPC UA functions.

After the block has established the connection, the system function block "OPC\_UA\_NamespaceGetIndex" is executed. This block returns the namespace indexes for the nodes configured in the client interface. The indexes are mandatory for the addressing of the nodes in the later course.

The nodes of the read, write and method lists are then registered on the server. For this, the system function modules "OPC\_UA\_NodeGetHandleList" and "OPC\_UA\_MethodGetHandleList" are executed. For each registered node, a handle is returned that is needed to read or write the node later.

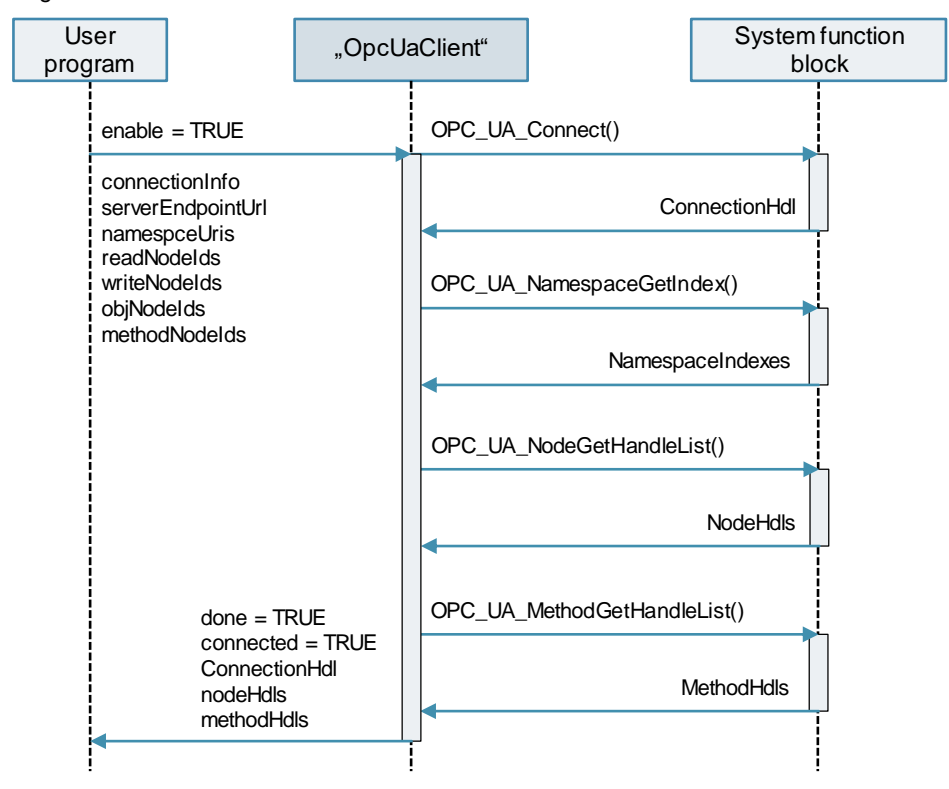

Figure 2-5

#### **Connection monitoring**

For connection monitoring, the system function block

"OPC\_UA\_ConnectionGetStatus" is called cyclically (5 s) after you have successfully established a connection. After each call, the data supplied by the block is evaluated in order to diagnose connection breakdowns or other errors. Further information on connection monitoring can be found in section [3.1](#page-31-1) [Connection monitoring in the "OpcUaClient" block.](#page-31-1)

Figure 2-6

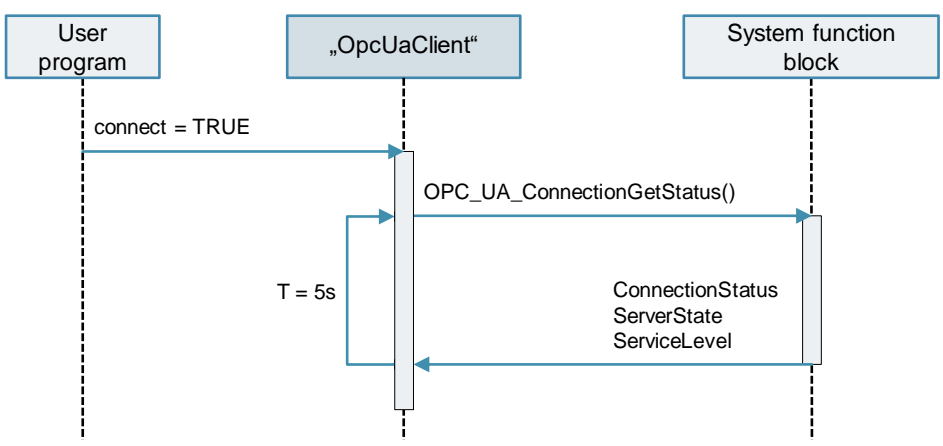

#### **Read variables**

To read the variables from the server, the system function module "OPC\_UA\_ReadList" is executed. The block uses the handles registered during connection establishment to read the variables via the RegisteredRead service. The SFB returns the values of each node. In addition, a status code and a time stamp are output for each node. The user block "OpcUaClient" evaluates the status codes for you and sets the corresponding outputs in case of an error ("error" = "TRUE"; "errorId" = "71", "status" = "<StatusCode>").

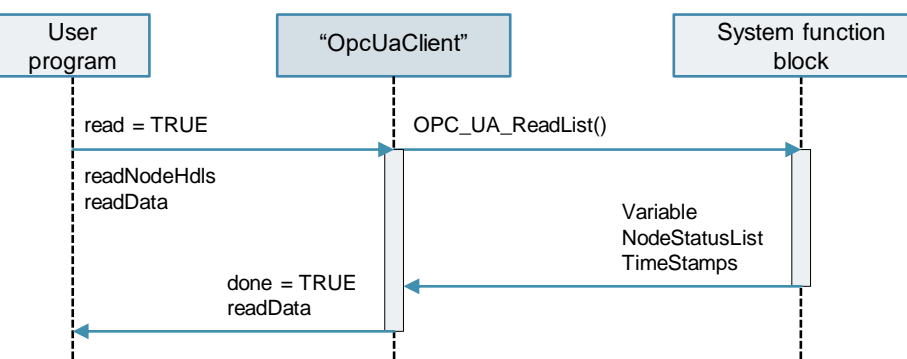

#### Figure 2-7

#### **Writing Variables**

To write the variables to the server, the system function module

"OPC\_UA\_WriteList" is executed. The block uses the handles registered during connection establishment to write the variables via the "RegisteredWrite" service. The SFB returns one status code per written node. The user block "OpcUaClient" evaluates the status codes for you and sets the corresponding outputs in case of an error ("error" = "TRUE"; "errorId" = "72", "status" = "<StatusCode>").

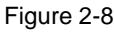

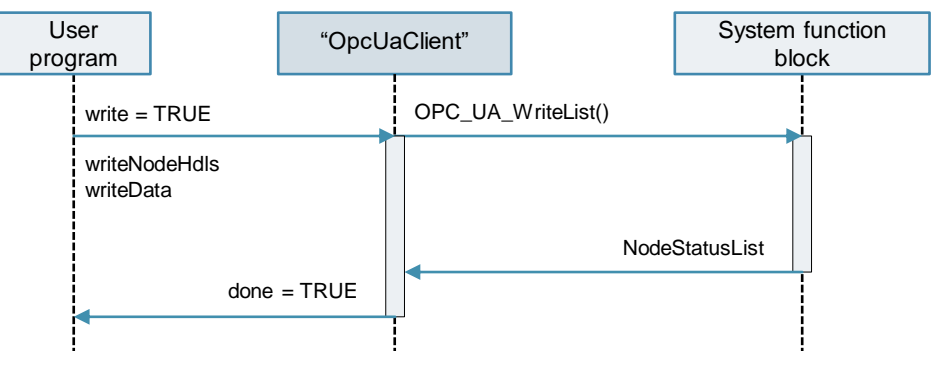

#### **Call methods**

To execute the method on the server, the system function module "OPC\_UA\_MethodCall" is executed. The block uses the handles registered during connection establishment and the values at the input "inputArguments" to call the methods via the "RegisteredMethodCall" service. The SFB returns a method result. The user block "OpcUaClient" evaluates this result for you and sets the corresponding outputs ("error" = "TRUE"; "errorId" = "73", "status" = "<MethodResult>") in the event of an error. In addition, the return values of the method are output at the output "outputAruguments".

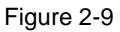

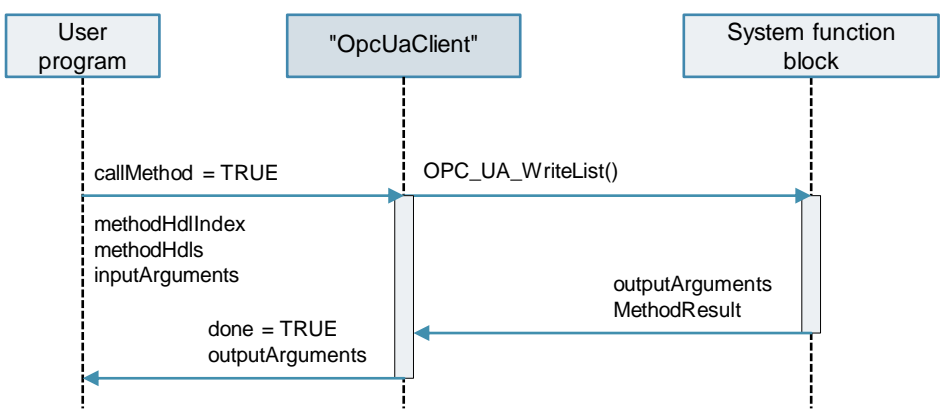

#### **Disconnection**

The system function block "OPC\_UA\_Disconnect" is executed to terminate the connection. This block closes the connection to the server, deactivates the existing session and releases used resources of the client CPU.

Before the connection is terminated, the system function modules "OPC\_UA\_NodeReleaseHandleList" and "OPC\_UA\_MethodReleaseHandleList" are executed. These SFBs release the handles that were created by the server for all nodes of the read, write and method lists when the connection was established.

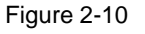

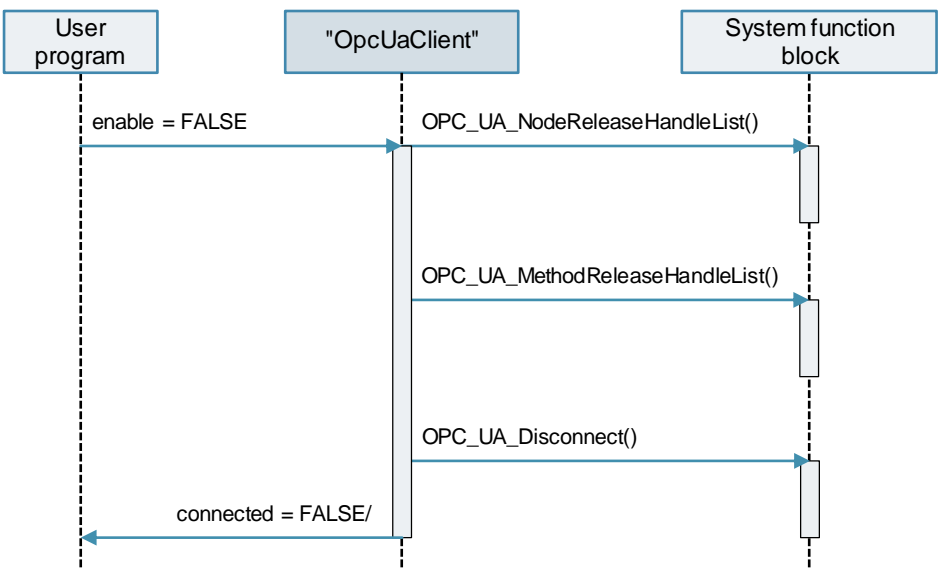

#### <span id="page-16-0"></span>**2.1.4 Device diagnostics**

The following explanations describe the diagnostics of the FB "OpcUaClient".

#### **Output parameters without error**

The following table explains the values of the "status" parameter depending on "done" and "busy" when there is no error:

Table 2-3

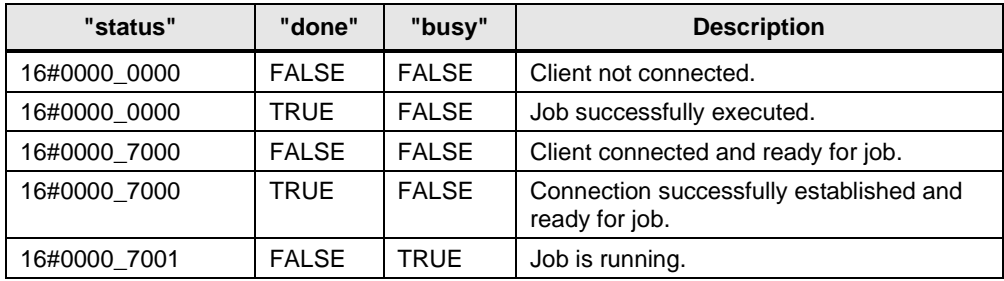

#### **Output parameters with error**

The interface parameters "error", "status" and "diagnostics" are used to diagnose the block. If an error is present, "error" is set. The output "status" provides the corresponding error source of the FB. The extended diagnostic information is available at output "diagnostics". The values of this structure remain until the next error.

The following table explains the structure of the variable "diagnostics": Table 2-4

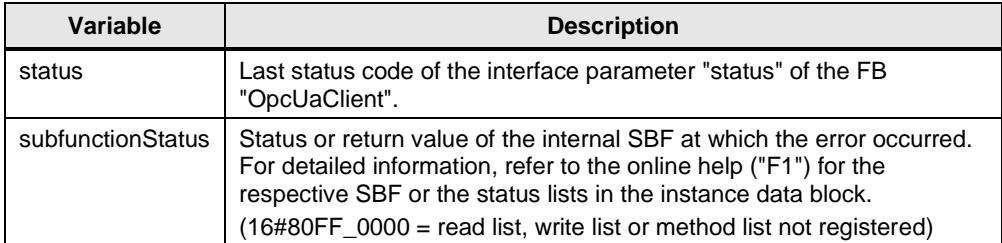

The following table explains the error sources for the status codes of the interface parameter "status":

Table 2-5

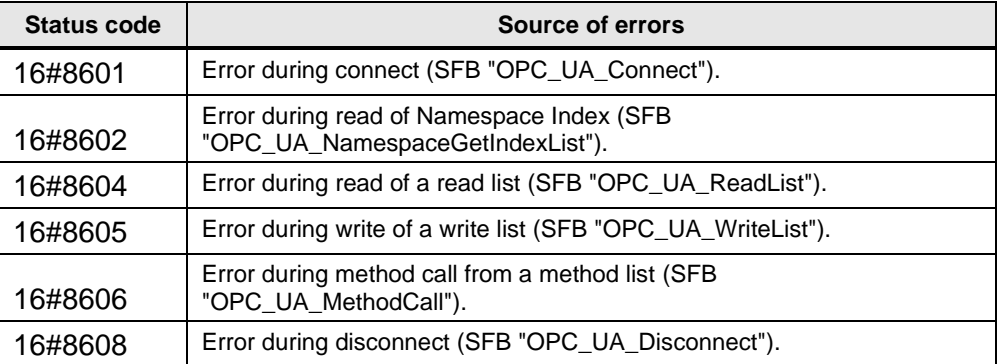

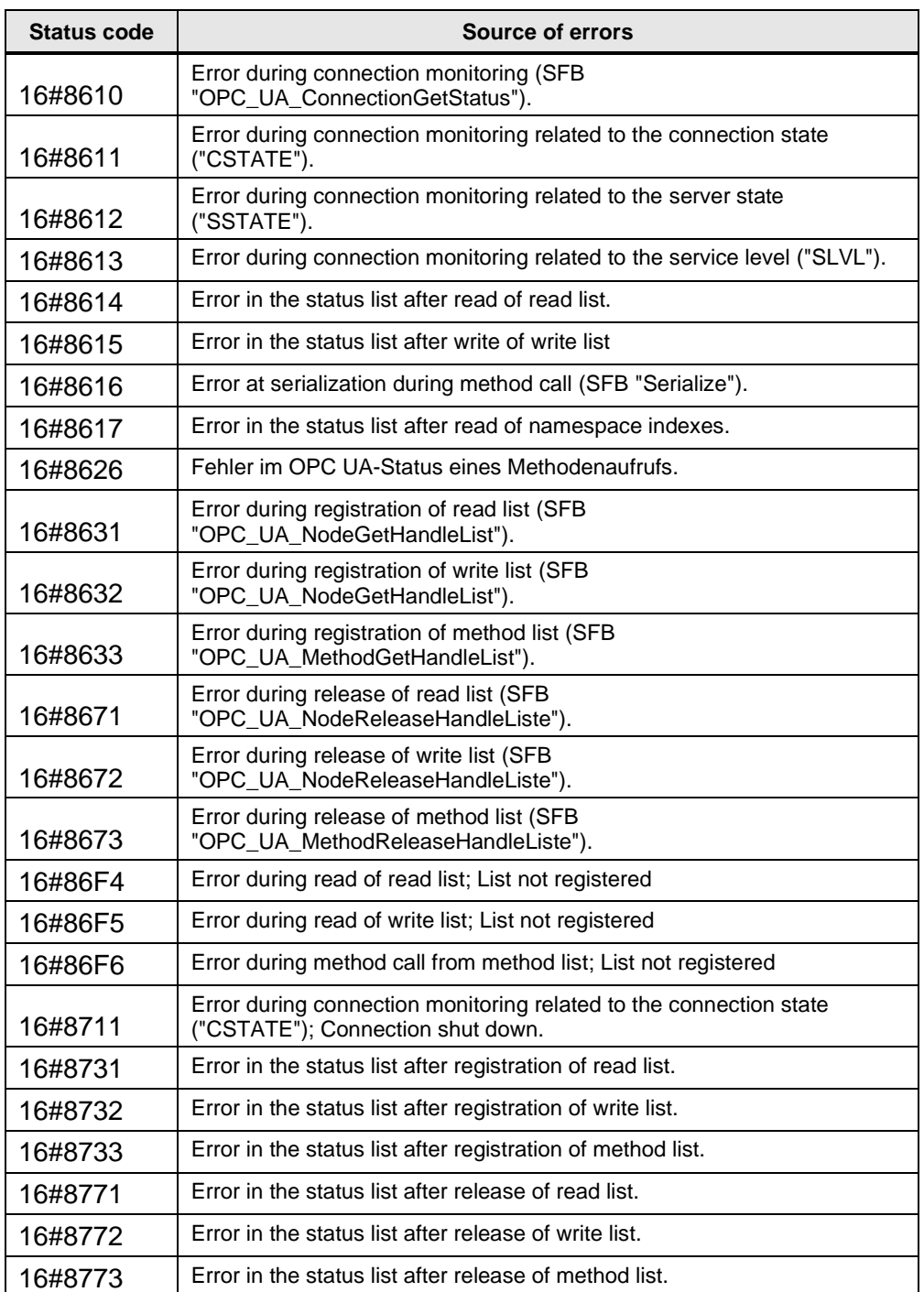

### <span id="page-18-0"></span>**2.2 Project planning and programming**

Before you can use the OPC UA module, you must perform the following steps:

- Activating the OPC UA Client in the Device Configuration
- Creating an OPC UA Client Interface
- Parameterizing the OPC UA "OpcUaClient" Module

#### <span id="page-18-1"></span>**2.2.1 Activate OPC UA Client**

To be able to use the functions of the OPC UA client, you have to activate the client in the properties of the CPU. Proceed as follows:

1. Navigate in the project tree in TIA Portal to the "Device configuration" of your CPU.

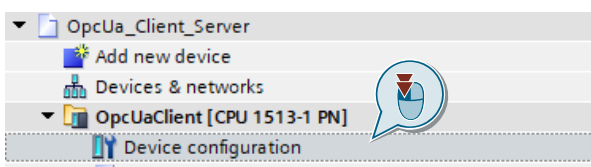

2. Navigate in the Inspector window to "OPC UA > Client > General" ("OPC UA > Client > General") and activate the checkbox "Activate OPC UA client".

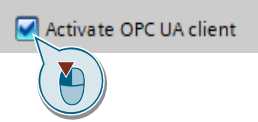

3. Then confirm that you have the required license for OPC UA. Navigate to "Runtime licenses" and select the appropriate license in the category "OPC UA".

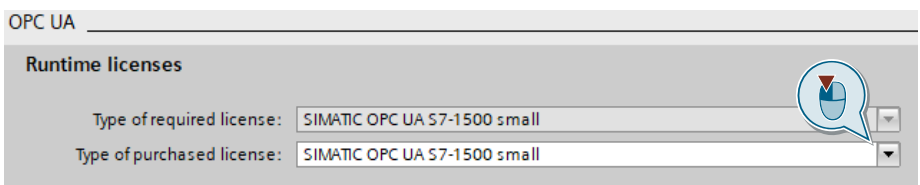

**Note** Depending on the used SIMATIC S7-1500 CPU you need a suitable OPC UA license ("small", "medium" or "large"). See section [3.3](#page-35-0) Quantity Structure and [Licenses of the OPC UA Client.](#page-35-0)

#### <span id="page-19-0"></span>**2.2.2 Creating an OPC UA Client Interface**

To use the OPC UA functions of the S7 function blocks, you must first create a client interface. The interface contains all relevant information required by the client module "OpcUaClient". The TIA Portal stores this information in two automatically generated data blocks:

- "<InterfaceName>\_Configuration" This DB contains the connection information, node IDs and data types.
- "<InterfaceName> Data" The values read or to be written are stored in this DB. The DB also contains a status list for the individual variables.

#### **Configuring Connection Parameters, Authorization and Authentication**

Proceed as follows to configure the connection information:

1. Navigate to "OPC UA communication > Client interfaces" ("OPC UA communication > Client interfaces") in the project tree in TIA Portal and double-click on "Add new client interface".

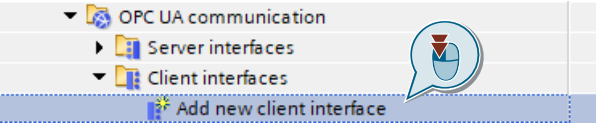

2. Enter a session name ("Session name"), the "Address" and the "Port" of the server in the inspector window under "Properties > Configuration > Connection parameters" ("Properties > Configuration > Connection parameter"). Also assign a useful "session timeout" and the desired "monitoring time".

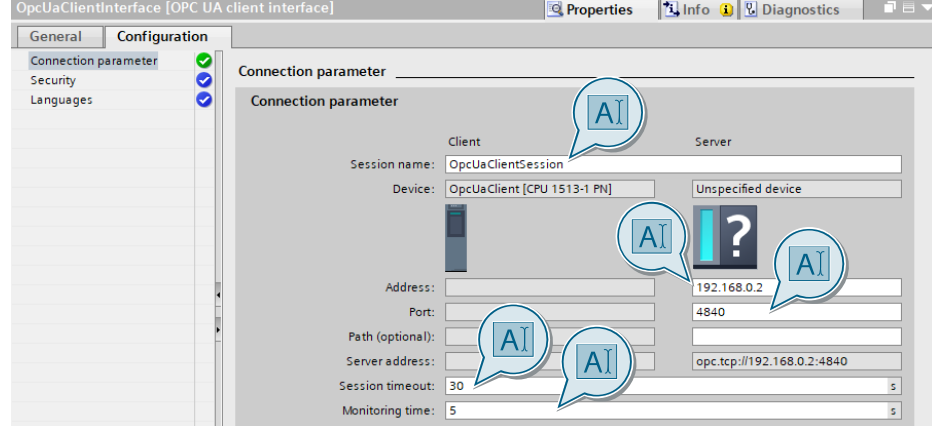

3. In the Inspector window, under "Properties > Configuration > Security" ("Properties > Configuration > Security "), select the required "Security mode" and the "Security policy" Also create a "client certificate" if you want to establish a signed or encrypted connection and configure the required "user authentication".

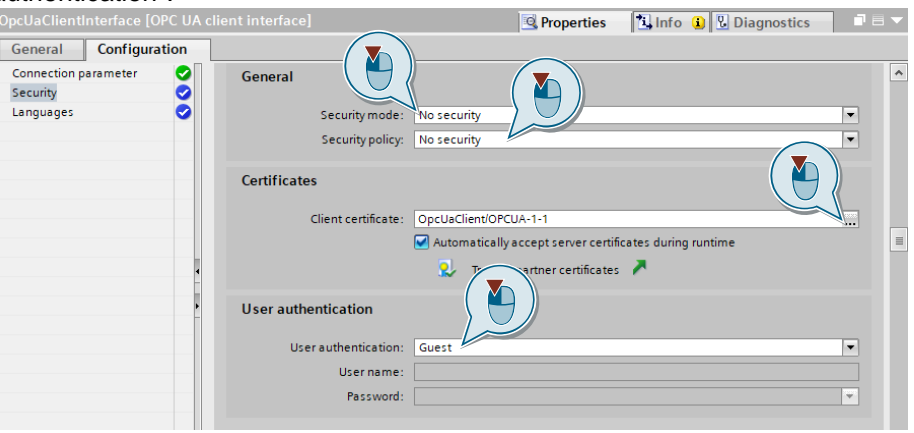

**Note** The security of OPC UA is not further explained in this document.

#### **Configuring Read Lists, Write Lists, and Method Lists**

Proceed as follows to configure the lists:

1. In the TIA Portal workspace, navigate to Data access > Read lists in the left pane, and double-click Add new read list.

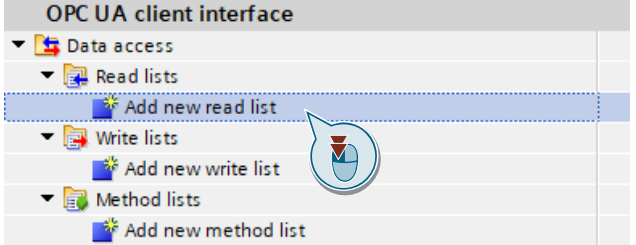

2. You now have two options for filling the reading list:

Via an imported server interface as an XML file (a) or via an online connection directly to a server (b).

In the Source of server data drop-down list on the right side of the workspace, select one of the two options.

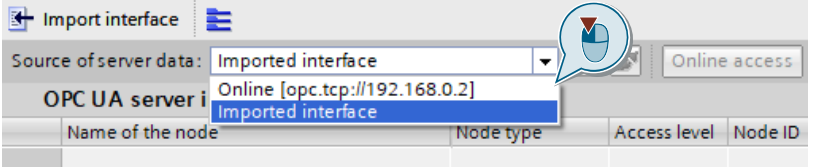

a. Click the Import interface button if you are using the Imported interface option. In the dialog that appears, select the XML file of your server interface and confirm with "Import".

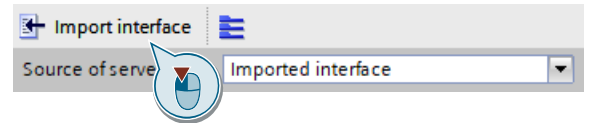

b. Click the "Connect to online server" button if you are using the "Online" option.

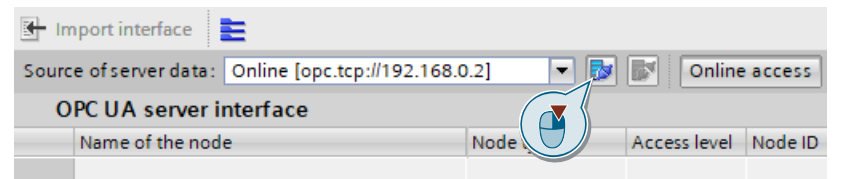

TIA Portal establishes an online connection to the already configured OPC UA server. Alternatively, you can use the "Online access" button to establish a connection to another OPC UA server.

**Note** Make sure that the OPC UA server is accessible from your engineering station before establishing an online connection.

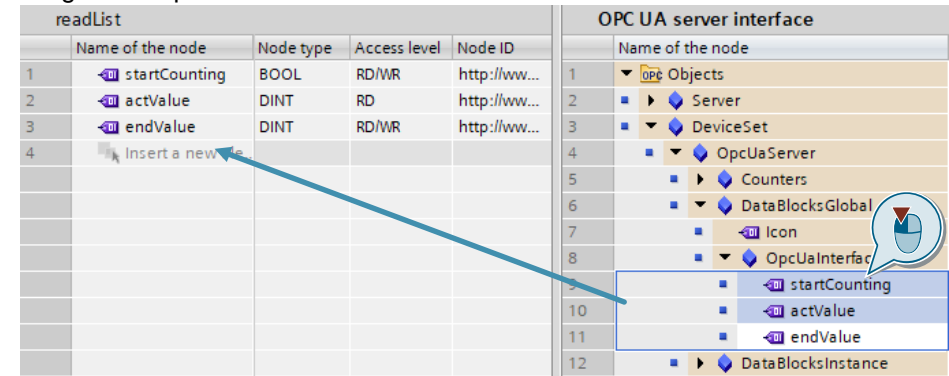

3. Drag and drop the variables of the server interface to be read into the read list.

- 4. Repeat steps 1 to 3 for Write lists and Method lists.
- 5. Mark your CPU in the project navigation and click on the symbol "Compile", so that TIA Portal generates the data blocks "Configuration" and "Data". These two data blocks now contain all OPC UA transfer parameters for the S7 user block "OpcUaClient".

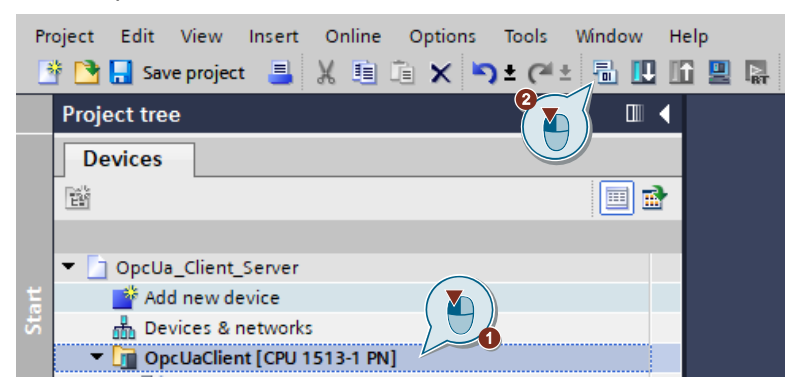

After each change in the OPC UA-Client interface you must recompile the CPU so that the parameters are transferred into the data blocks.

#### <span id="page-23-0"></span>**2.2.3 Parameterizing the OPC UA Client Module**

First create a client interface as described in section [2.2.2](#page-19-0) [Creating an OPC UA](#page-19-0)  [Client Interface.](#page-19-0)

#### **Copy block to your project**

Copy the OPC UA client block "OpcUaClient" into your project as follows:

- 1. Load the example project "109762770\_OPC\_UA\_PLC-Client\_ CODE en.zip" and unzip the ZIP archive.
- 2. Open the project file "OpcUaClientServer.ap15\_1".
- 3. Navigate in the project tree to "OpcUaClient > Program blocks > OPC UA Client" ("OpcUaClient > Program blocks > OPC UA Client") and copy the block "OpcUaClient" into your own project.

#### **Parameterize block**

Parameterize the interface of the block "OpcUaClient" in your user program as follows:

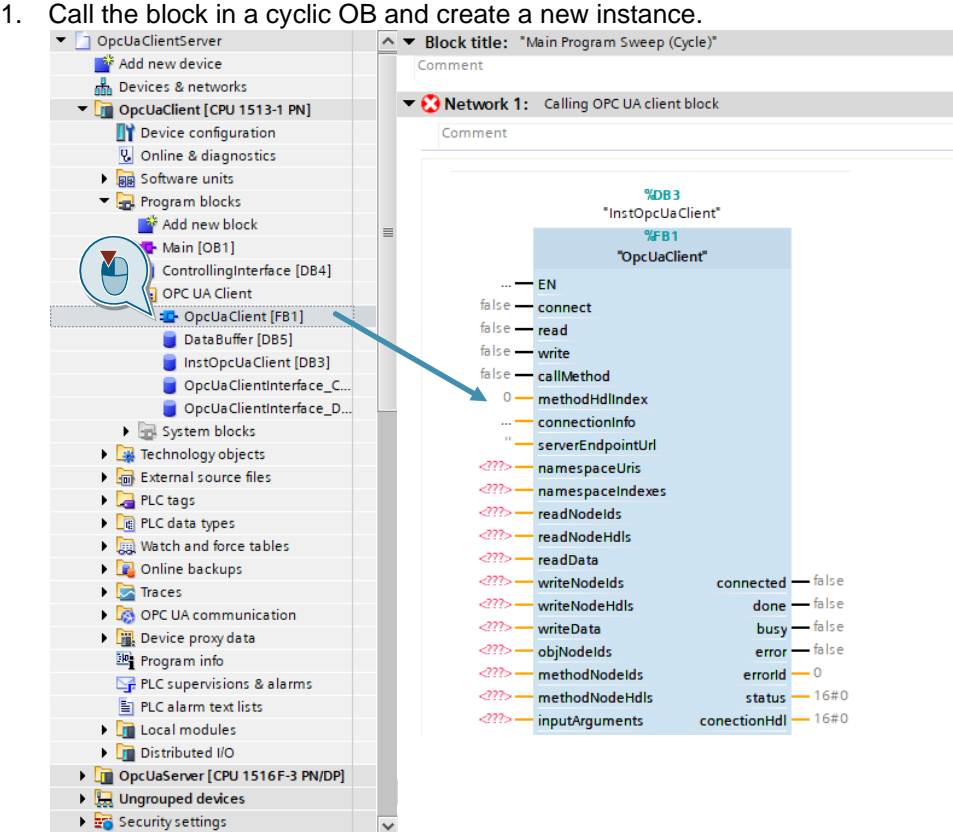

2. Connect the parameters for control and diagnosis of the block. Create suitable variables for this.

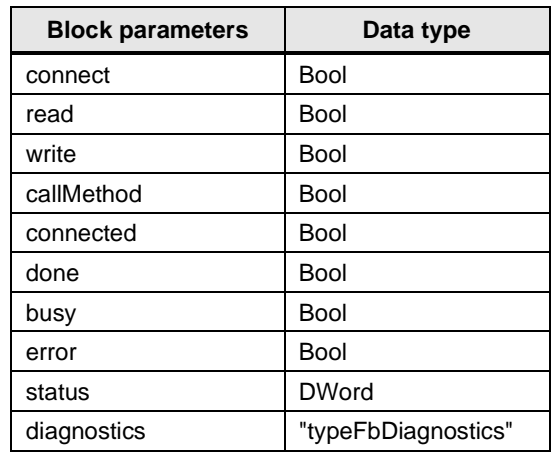

3. Connect the client interface parameters of the "OpcUaClient" block. The variables to be interconnected can be found in the data blocks that are generated via the client interface.

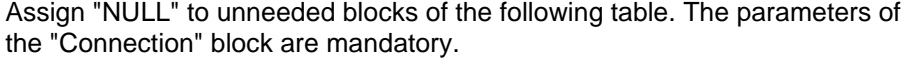

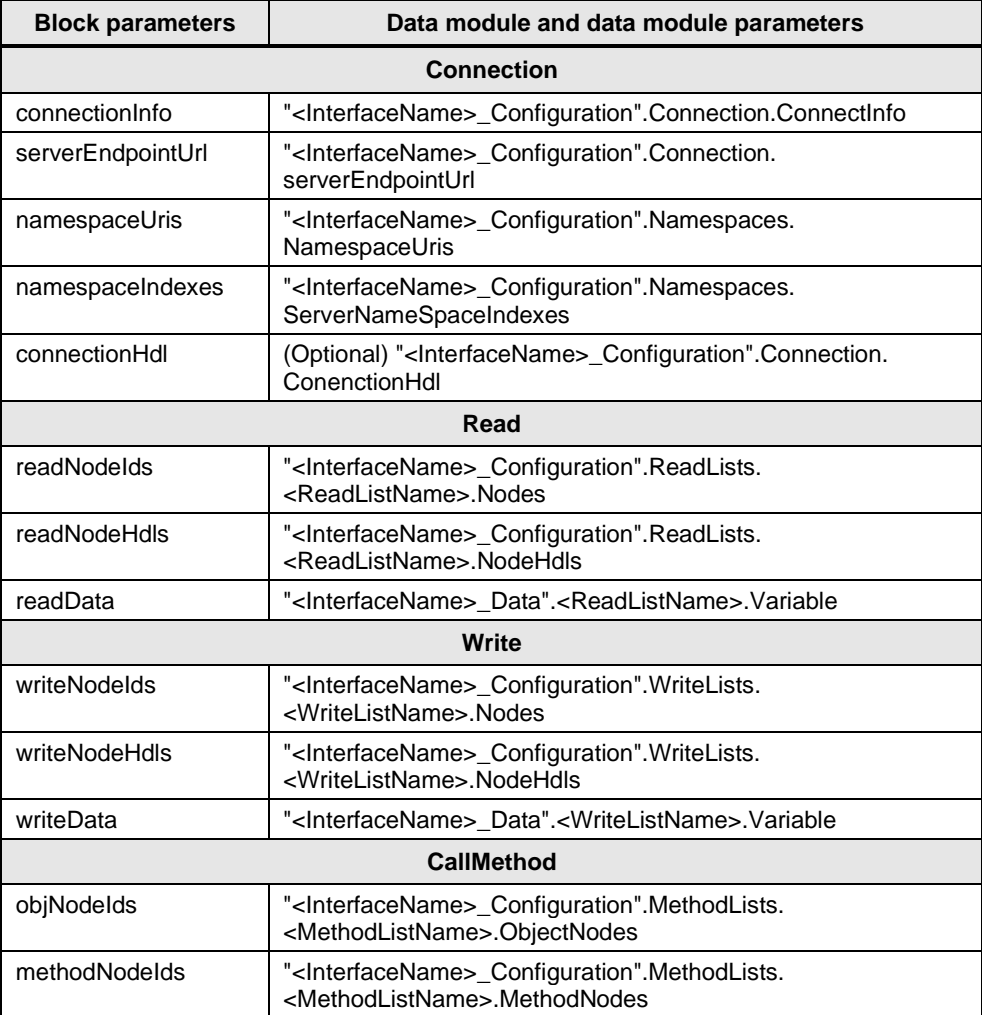

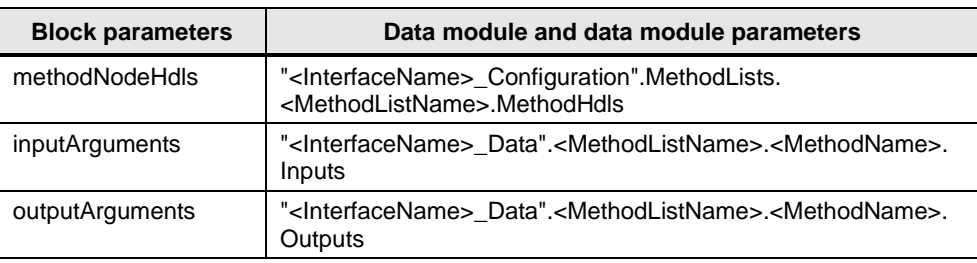

- **Note** If the OPC UA method to be called does not contain "inputArguments" or "outputArguments", set the parameters to "NULL".
	- 4. Mark your CPU in the project navigation and click on the icon "Download to device" to load the project into your CPU.

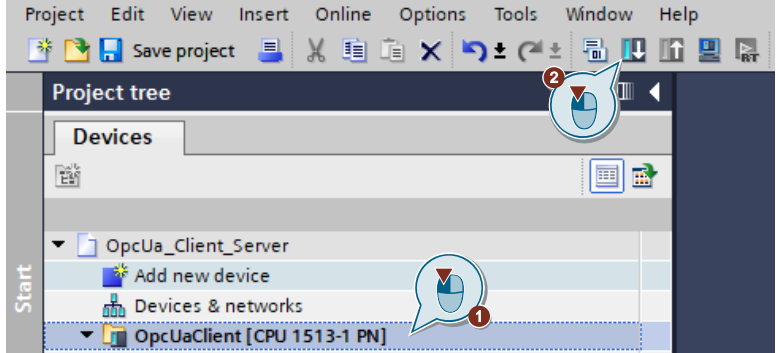

# <span id="page-26-0"></span>**2.3 Commissioning and operation of the example**

In this application example, the operation is carried out via an observation table from TIA Portal.

In section [3.2](#page-34-0) [OPC UA server in the example](#page-34-0) you will find an overview of the functions that you can control on the OPC UA Server with your OPC UA Client.

#### <span id="page-26-1"></span>**2.3.1 Commissioning the example**

Proceed as follows to put the example into operation:

- 1. Download the example project "109762770\_OPC\_UA\_PLC-Client 15\_PROJ\_V1\_2.zip" or "109762770\_OPC\_UA\_PLC-Client\_ 16\_PROJ\_V1\_2.zip" and unzip the ZIP archive.
- 2. Open the project file "OpcUaClientServer.ap15\_1" or "OpcUaClientServer.ap16".
- 3. (Optional) Exchange your CPUs in the project if you use other SIMATIC S7- 1500 controllers. Click in the project tree with the right mouse button on the CPUs and then in the context menu on "Exchange device...". ("Change device...").
- 4. Load the two configured CPUs ("OpcUaClient" and "OpcUaServer") into your controllers.

#### <span id="page-26-2"></span>**2.3.2 Description of the user interface**

The following figure shows the observation table "ControllingOpcUa" of the example:

Figure 2-11

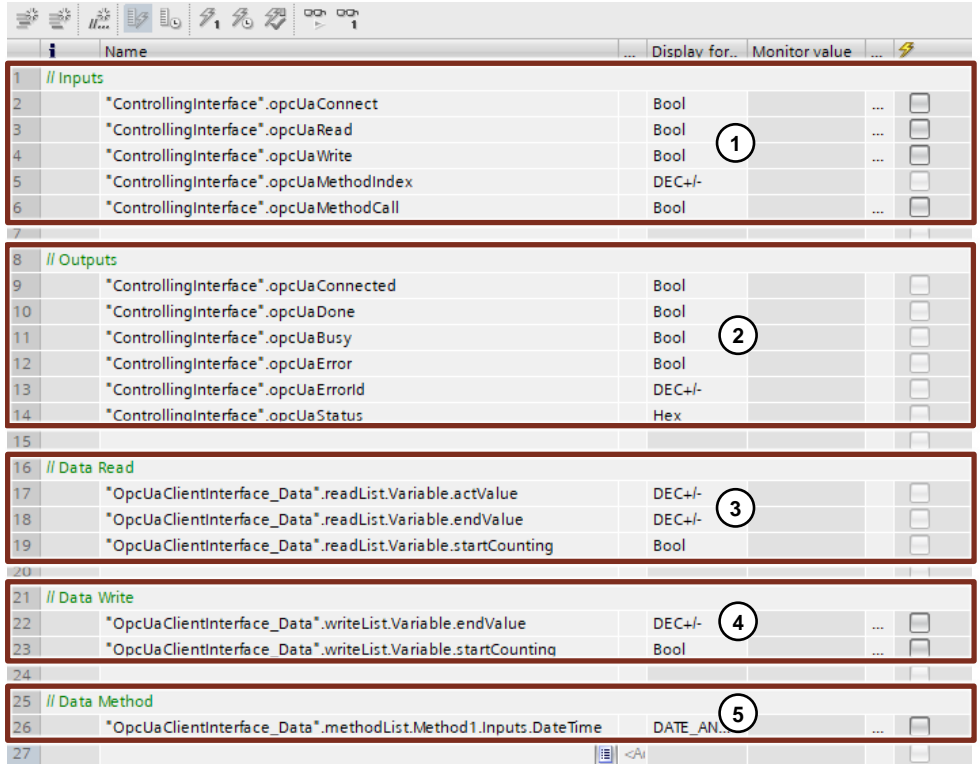

The following table explains the subdivision of the observation table Table 2-6

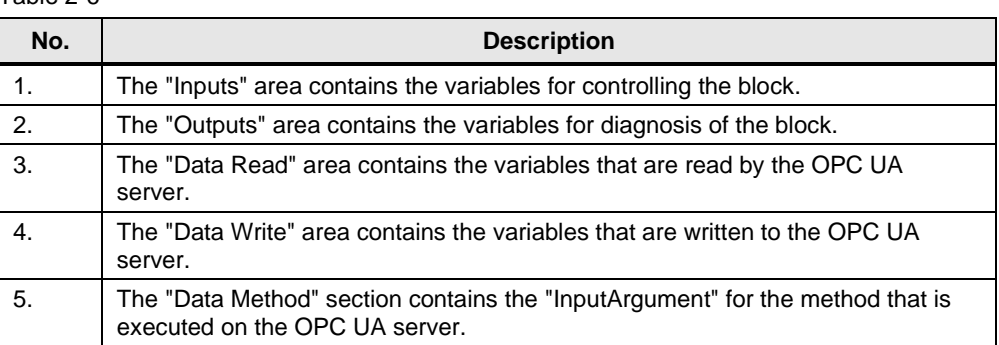

#### <span id="page-27-0"></span>**2.3.3 Operation of the example**

Proceed as follows to operate the example:

1. Navigate in the project tree to "OpcUaClient > Watch and force tables" and open the observation table "ControllingOpcUaClient" with a double click.

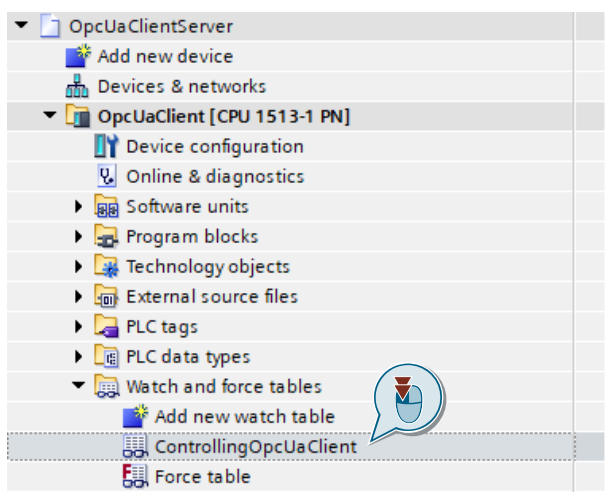

2. Click on the "Monitor all" icon in the workspace to observe the variables of the controller live.

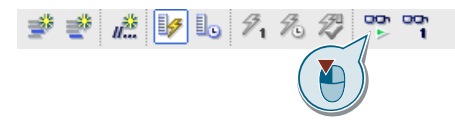

3. First connect your client to the server by setting the variable "opcUaConnect" in the "Inputs" area to "TRUE". To do this, right-click the variable and select Tax  $>$  Tax at 1 ("Modify  $>$  Modify to 1").

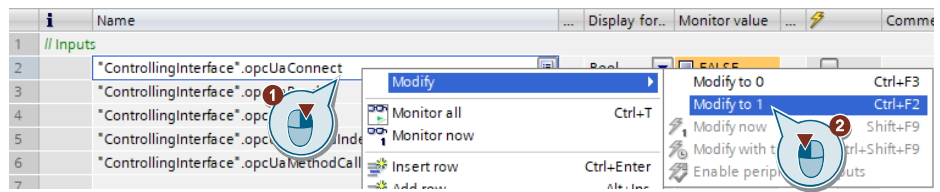

4. Check the connection setup. Observe the variable "opcUaConnected" in the "Outputs" area:

"TRUE" - Client is connected.

"FALSE" client is not connected.

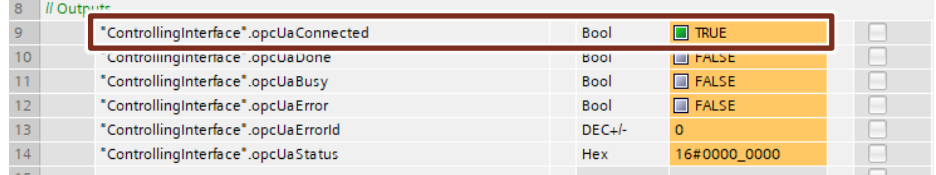

Further information about the diagnosis of the block can be found in section **[2.1.4](#page-16-0)** [Device diagnostics.](#page-16-0)

After you have connected your client to the OPC UA server, you can perform the following operations:

- Read variables from server
- Writing Variables to the Server
- Execute method

#### **Writing server variables**

Proceed as follows to write the server's variables:

1. Control the variables in the "Data Write" area. Enter the desired values to be written in the "Modify value" column. The variable "endValue" determines how high the counter in the OPC UA server is to count (in the example: "100"). The variable "startCounting" determines whether the counter of the server is active or not (in the example: "TRUE").

Right-click in the workspace and select Control > Modify > Modify now to transfer the values to the controller.

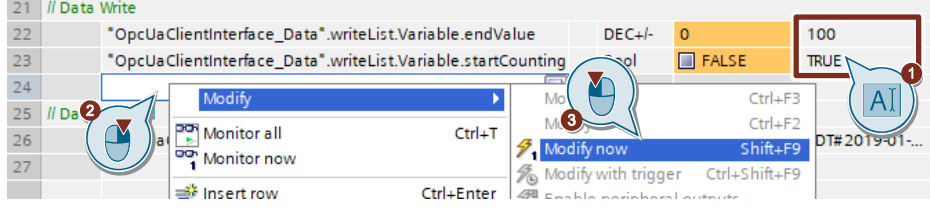

2. Write the OPC UA variables of the server by setting the variable "OpcUaWrite" in the "Inputs" area to "TRUE". To do this, right-click the variable and select Tax  $>$  Tax at 1 ("Modify  $>$  Modify to 1").

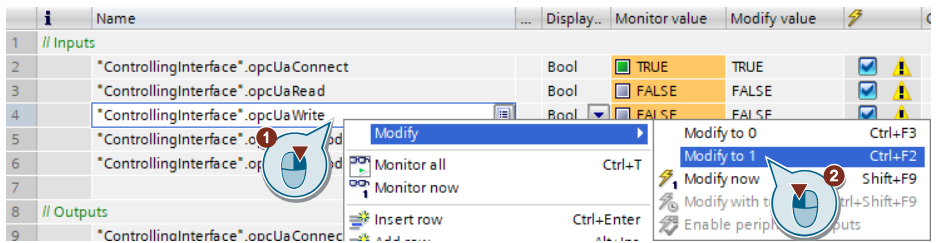

3. Check the write job. Observe the variables "opcUaDone", "opcUaError", "opcUaErrorId" and "opcUaStatus" in the "Outputs" area:

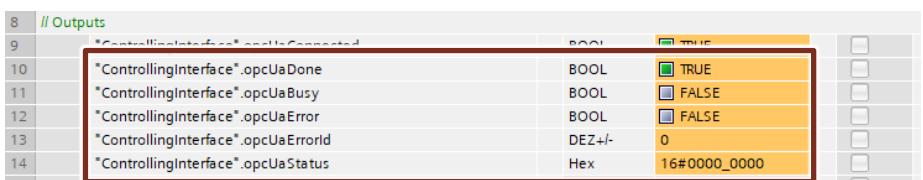

Further information about the diagnosis of the block can be found in section [2.1.4](#page-16-0) [Device diagnostics.](#page-16-0)

#### **Read server variables**

Proceed as follows to read the variables of the server:

1. Read the OPC UA variables of the server by setting the variable "OpcUaRead" in the "Inputs" area to "TRUE". To do this, right-click the variable and select Tax  $>$  Tax at 1 ("Modify  $>$  Modify to 1").

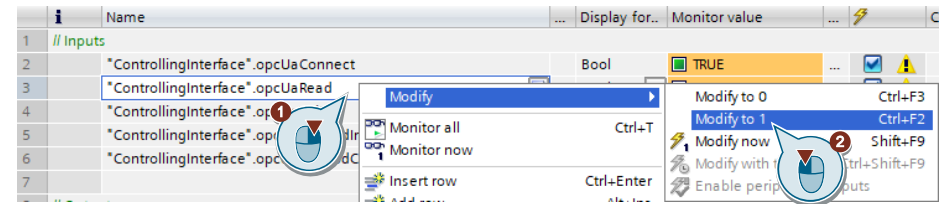

2. Check the read request. Observe the variables "opcUaDone", "opcUaError", "opcUaErrorId" and "opcUaStatus" in the "Outputs" area:

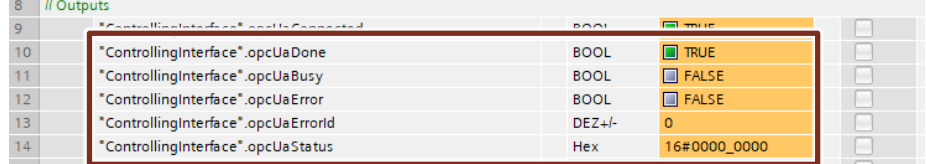

Further information about the diagnosis of the block can be found in section [2.1.4](#page-16-0) [Device diagnostics.](#page-16-0)

3. Observe the values in the "Data Read" area. If you have previously specified a value for "endValue" and set "startCounting", then the value "actValue" changes every second. Check the value change with further read requests.

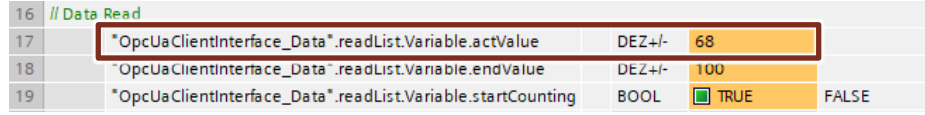

#### **Call method of server**

To call the server's OPC UA method, follow these steps:

1. Control the variable "dataTime" in the "Data Method" area. Enter the PLC time to be transferred in the "Modify value" column. Right-click in the workspace and select Control > Modify > Modify now to transfer the value to the controller.

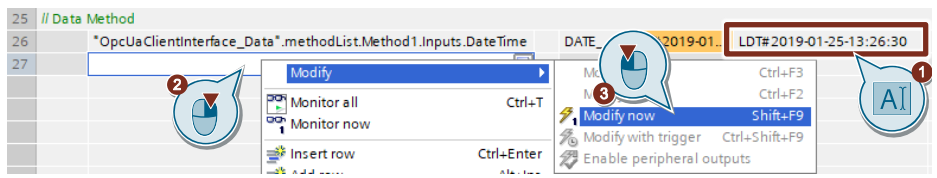

2. Call the server's OPC UA method by setting the OpcUaMethodCall variable in the Inputs section to TRUE. To do this, right-click the variable and select Tax > Tax at 1 ("Modify > Modify to 1").

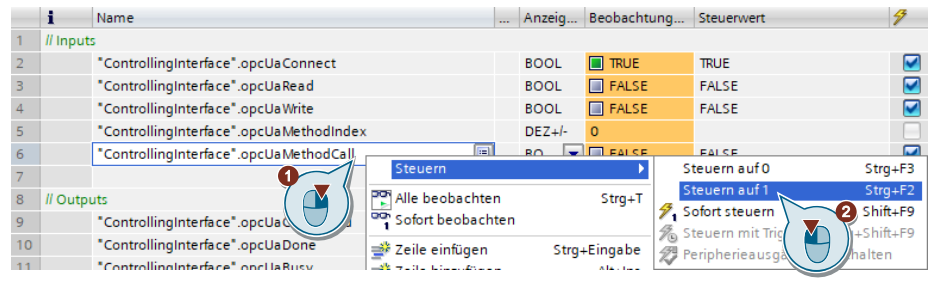

3. Check the method call. Observe the variables "opcUaDone", "opcUaError", "opcUaErrorId" and "opcUaStatus" in the "Outputs" area:

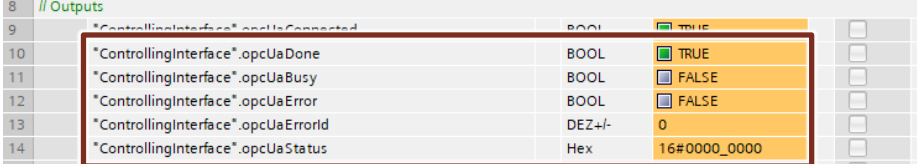

Further information about the diagnosis of the block can be found in section [2.1.4](#page-16-0) [Device diagnostics.](#page-16-0)

4. Check the new PLC time on the display of your server CPU.

# <span id="page-31-0"></span>**3 Useful information**

# <span id="page-31-1"></span>**3.1 Connection monitoring in the "OpcUaClient" block**

#### **Connection monitoring for S7-1500 FW 2.6**

The following diagram describes the error handling of the implemented connection monitoring by the system function block "ConnectionGetStatus" (CGS): Figure 3-1

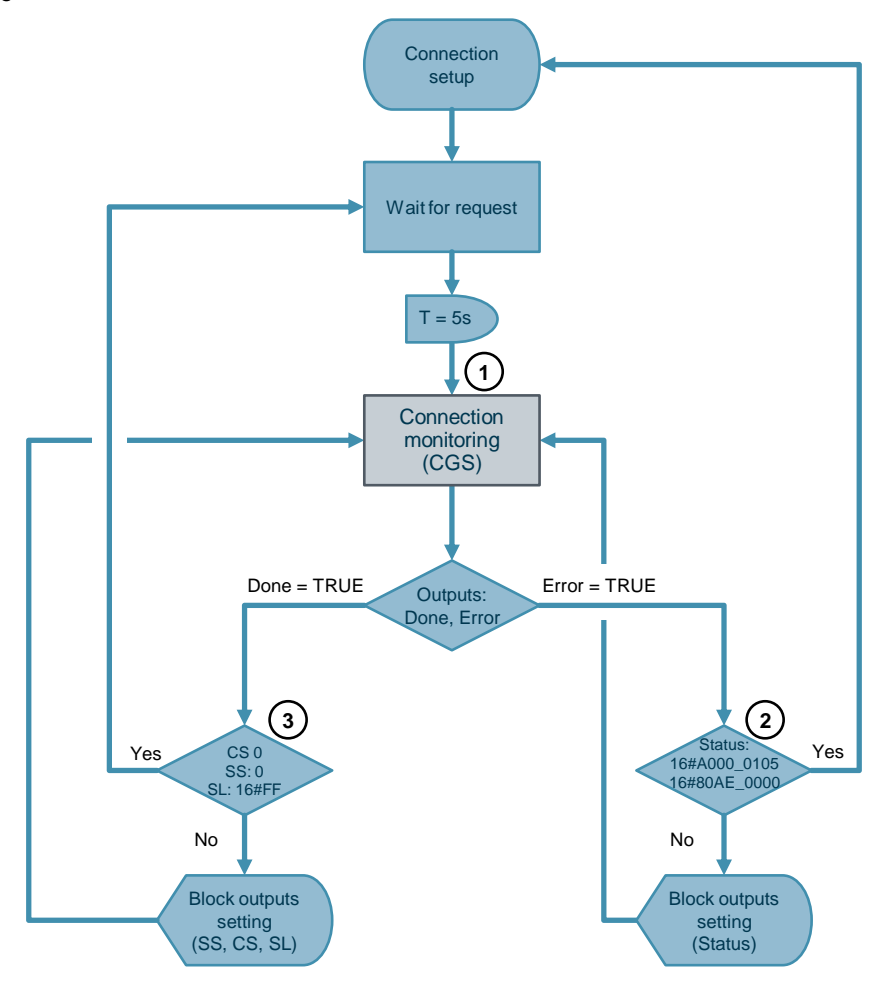

#### Table 3-1

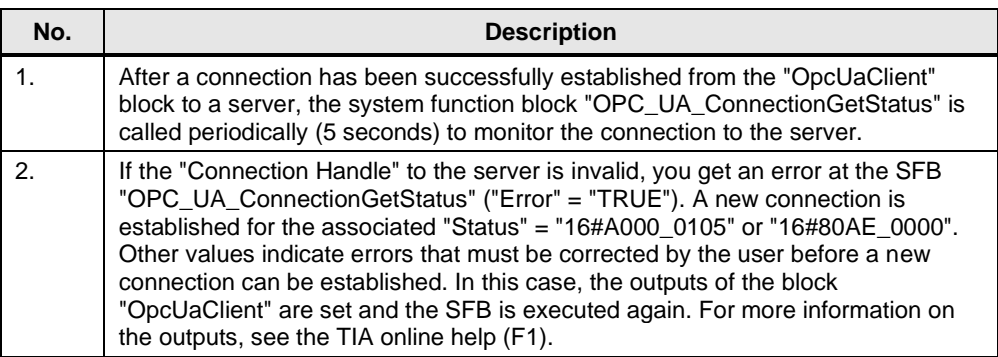

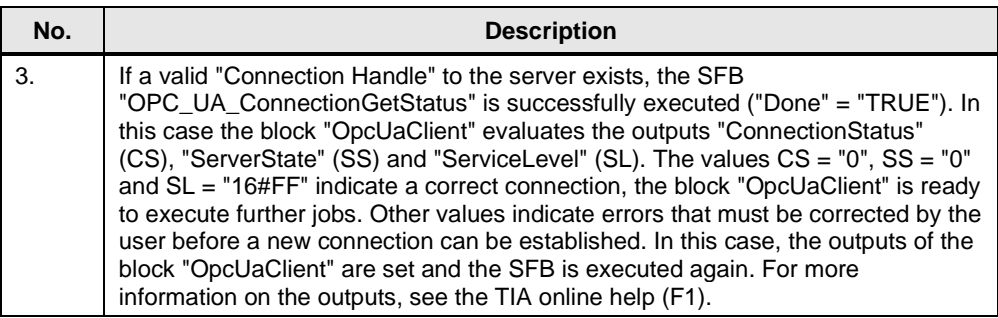

#### **Connection monitoring for S7-1500 FW 2.8 or newer**

The following diagram describes the error handling of the implemented connection monitoring by the system function block "OPC\_UA\_ConnectionGetStatus" (CGS): Figure 3-2

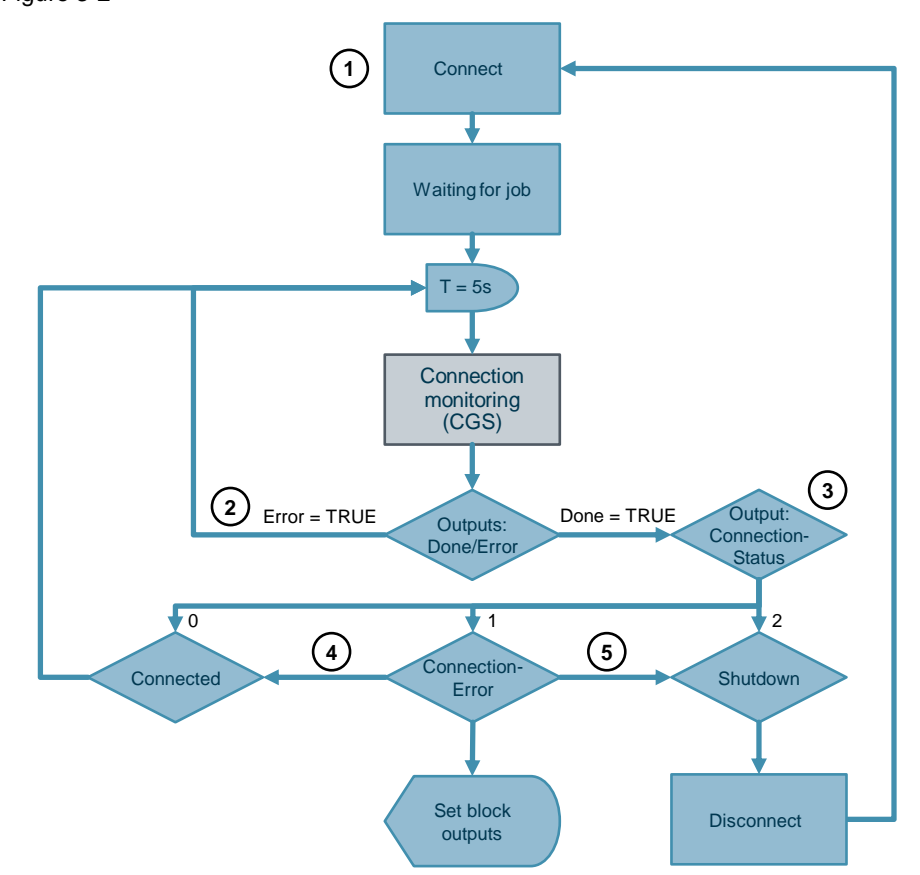

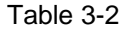

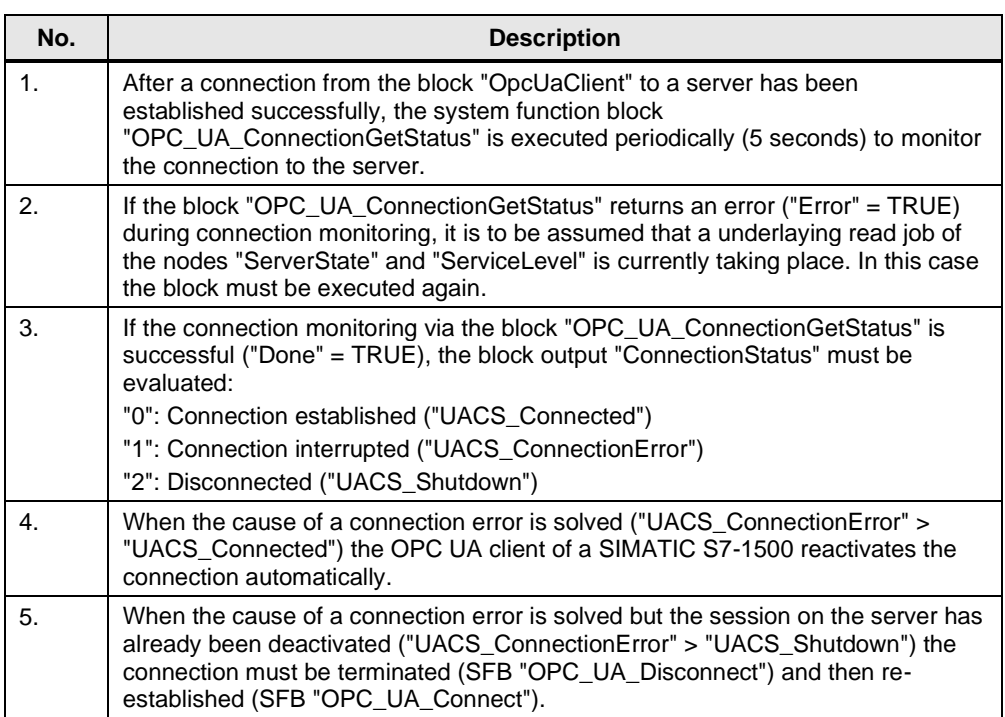

# <span id="page-34-0"></span>**3.2 OPC UA server in the example**

The S7 user program of the second CPU "OpcUaServer" in the example project contains the OB1, two user blocks and a data block. The CPU serves only as an example server.

#### **Call structure**

The following figure shows the call hierarchy of the S7 user program of the CPU "OpcUaServer":

Figure 3-3

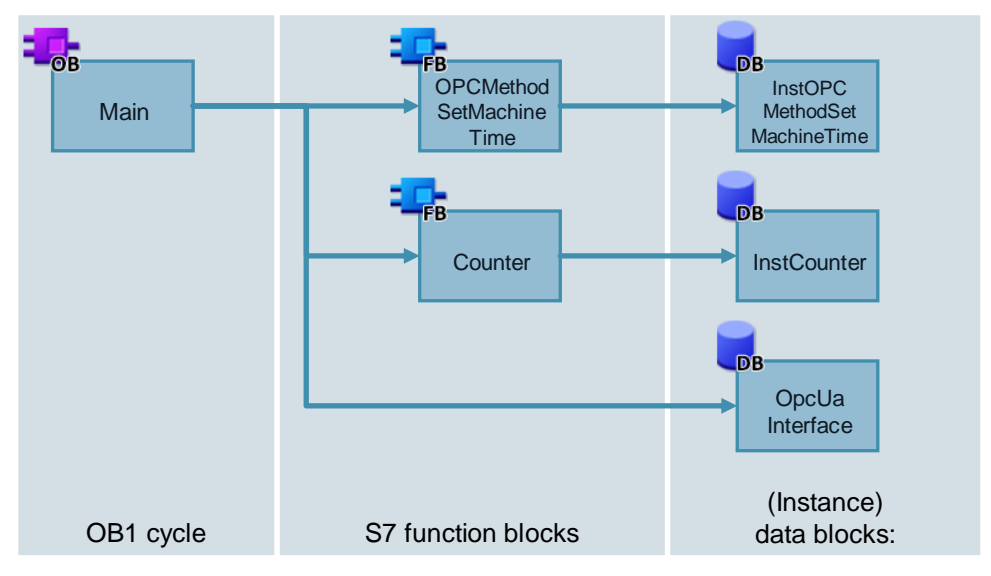

#### **Explanation of the blocks**

In the cyclic user program, only the function blocks "Counter" and "OPCMethodSetMachineTime" are called.

The block "Counter" increments the variable "actValue" of the data block "OpcUaInterface" every second, if the variable "startCounting" is also set. You can use the variable "endValue" to determine how far "Counter" can count. When "endValue" is reached, the counter starts at "0" again.

The block "OPCMethodSetMachineTime" implements an OPC UA method that sets the PLC time.

# <span id="page-35-0"></span>**3.3 Quantity Structure and Licenses of the OPC UA Client**

The following table explains the quantity structure and the licenses of the OPC UA client of the SIMATIC S7-1500:

Table 3-3

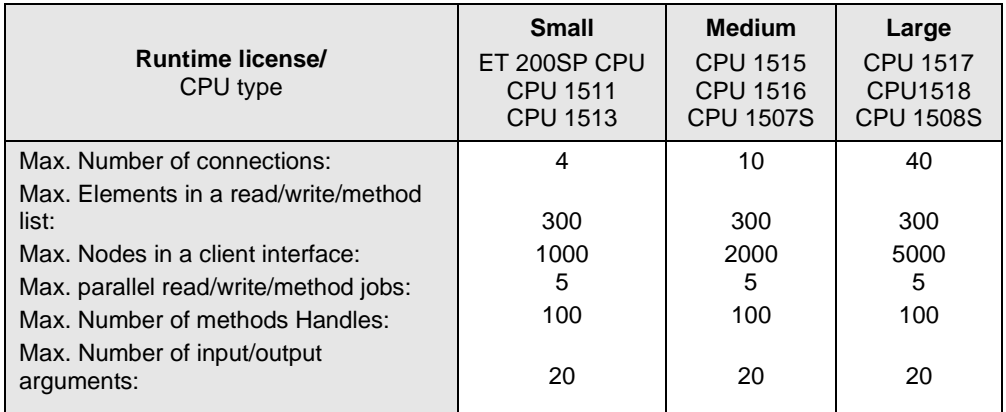

#### **Note** Despite the "Medium" license, the SIMATIC S7-1500 CPU 1507S offers the "Large" quantity structure.

### <span id="page-36-0"></span>**3.4 Tips & tricks**

#### **Set PLC time**

With certificate-based authentication, the validity date of the certificates is checked. For this it is necessary to set the PLC time correctly. We recommend that you use an NTP server for this purpose.

#### **Change Input and Output Arguments for Methods at Runtime**

Since the block "OpcUaClient" provides only one input each for the input and output arguments, you must assign the inputs at runtime if you want to call several different methods. Proceed as follows:

1. Create a temporary variable of type "Variant" in the block interface of the block for the input and output arguments:

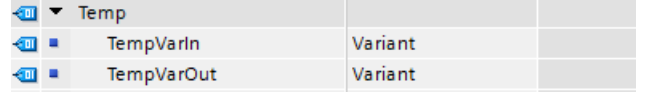

2. Assign the temporary variables to the InOut parameters "inputArguments" and "outputArguments" of the user block:

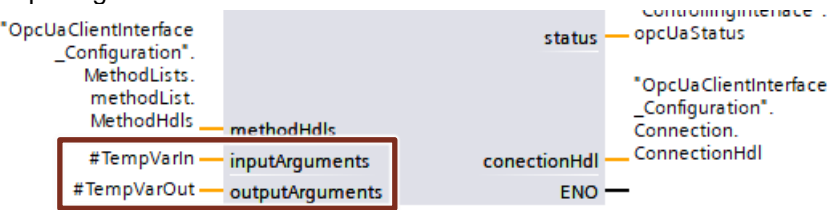

3. Reference the temporary variables to the desired input or output argument using the "REF" statement:

```
#TempVarIn := 
REF("OpcUaClientInterface Data".methodList.Method1.Inputs);
#TempVarOut := 
REF("OpcUaClientInterface_Data".methodList.Method1.Outputs);
```
4. Then, depending on the selected method, assign an input and output argument to the temporary variables using the "VariantPut" statement:

```
IF methodHdlIndex = 1 THEN
     VariantPut(SRC:="OpcUaClientInterface_Data".methodList.
     Method1.Inputs, DST:=#TempVarIn);
     VariantPut(SRC:="OpcUaClientInterface_Data".methodList.
     Method1.Outputs, DST:=#TempVarOut);
END_IF;
IF methodHdlIndex = 2 THEN
     VariantPut(SRC:="OpcUaClientInterface_Data".methodList.
     Method2.Inputs, DST:=#TempVarIn);
     VariantPut(SRC:="OpcUaClientInterface_Data".methodList.
     Method2.Outputs, DST:=#TempVarOut);
END_IF;
```
This procedure enables you to change the assignment of the module interfaces at runtime. Follow the procedure above to assign the appropriate input and output

arguments to the device, depending on the method selected (input parameter: "methodHdlIndex"). You will find the arguments in the following memory area of the data block of the client interface:

- "<InterfaceName>\_Data".methodList.<MethodName>.Inputs
- "<InterfaceName>\_Data".methodList.<MethodName>.Outputs

# <span id="page-38-0"></span>**4 Appendix**

### <span id="page-38-1"></span>**4.1 Service and support**

#### **Industry Online Support**

Do you have any questions or need assistance?

Siemens Industry Online Support offers round the clock access to our entire service and support know-how and portfolio.

The Industry Online Support is the central address for information about our products, solutions and services.

Product information, manuals, downloads, FAQs, application examples and videos – all information is accessible with just a few mouse clicks:

[support.industry.siemens.com](https://support.industry.siemens.com/)

#### **Technical Support**

The Technical Support of Siemens Industry provides you fast and competent support regarding all technical queries with numerous tailor-made offers – ranging from basic support to individual support contracts.

Please send queries to Technical Support via Web form:

[support.industry.siemens.com/cs/my/src](https://support.industry.siemens.com/cs/my/src)

#### **SITRAIN – Digital Industry Academy**

We support you with our globally available training courses for industry with practical experience, innovative learning methods and a concept that's tailored to the customer's specific needs.

For more information on our offered trainings and courses, as well as their locations and dates, refer to our web page:

[siemens.com/sitrain](https://www.siemens.com/sitrain)

#### **Service offer**

Our range of services includes the following:

- Plant data services
- Spare parts services
- Repair services
- On-site and maintenance services
- Retrofitting and modernization services
- Service programs and contracts

You can find detailed information on our range of services in the service catalog web page:

[support.industry.siemens.com/cs/sc](https://support.industry.siemens.com/cs/sc)

#### **Industry Online Support app**

You will receive optimum support wherever you are with the "Siemens Industry Online Support" app. The app is available for iOS and Android:

<support.industry.siemens.com/cs/ww/en/sc/2067>

# <span id="page-39-0"></span>**4.2 Links and literature**

Table 4-1

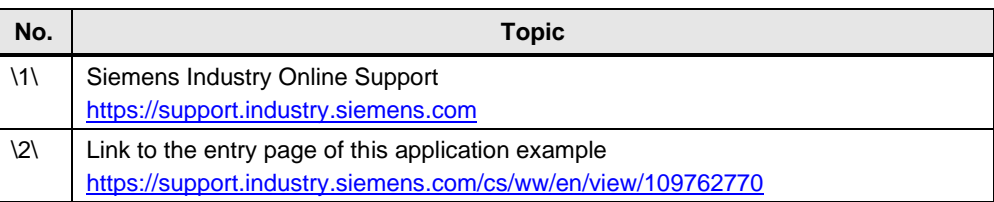

# <span id="page-39-1"></span>**4.3 Change documentation**

Table 4-2

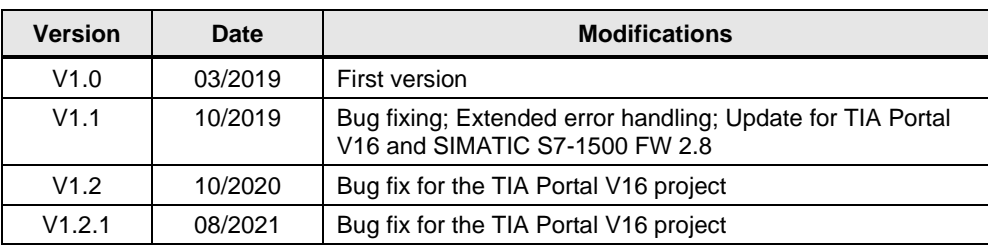